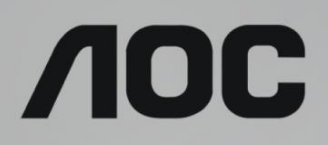

# Navodila za uporabo LCD-monitorja

**AG273QX** Osvetlitev ozadjaLED

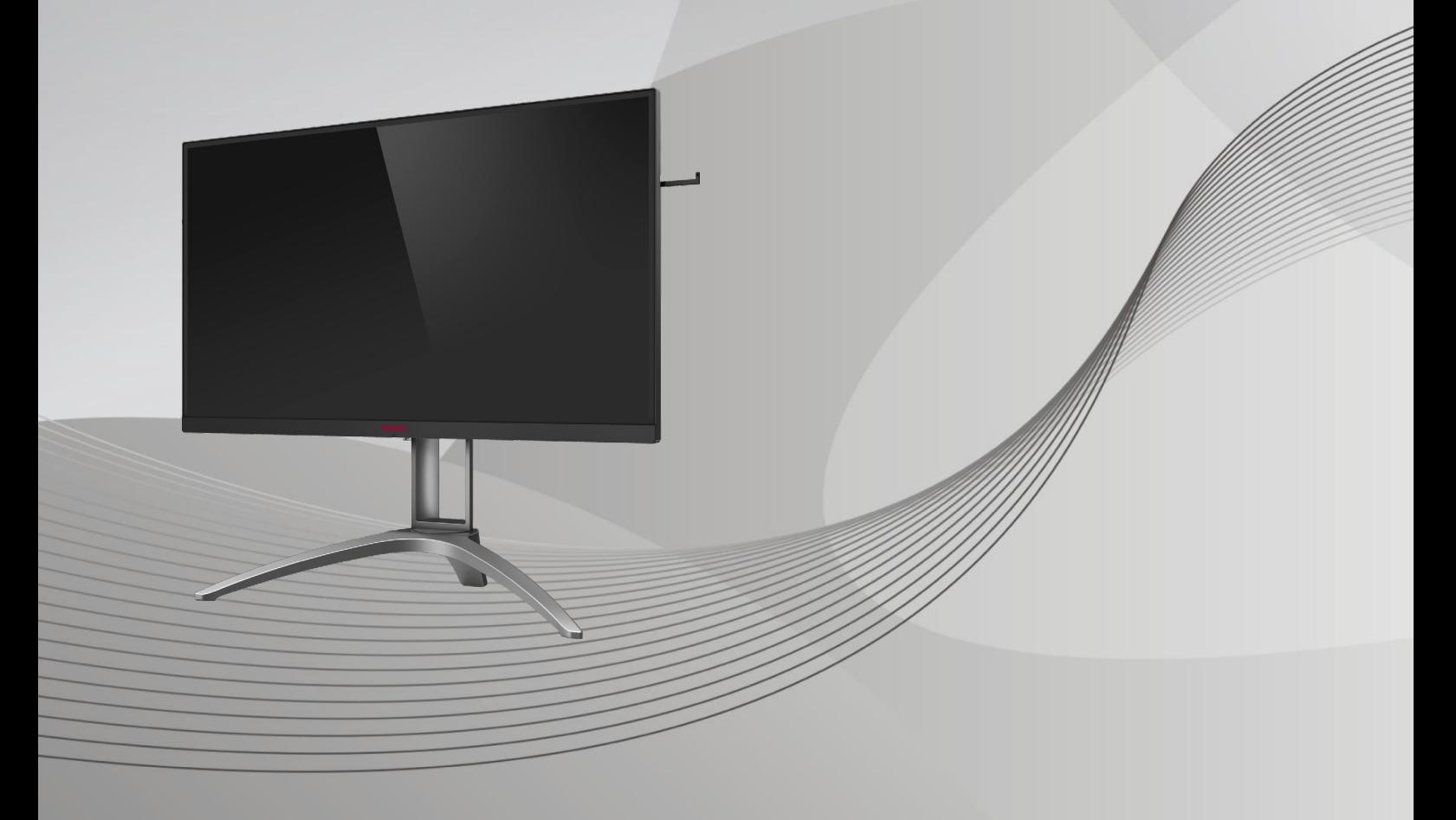

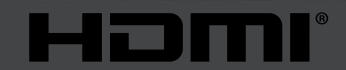

www.aoc.com **©2019 AOC. Vse pravice pridržane.**

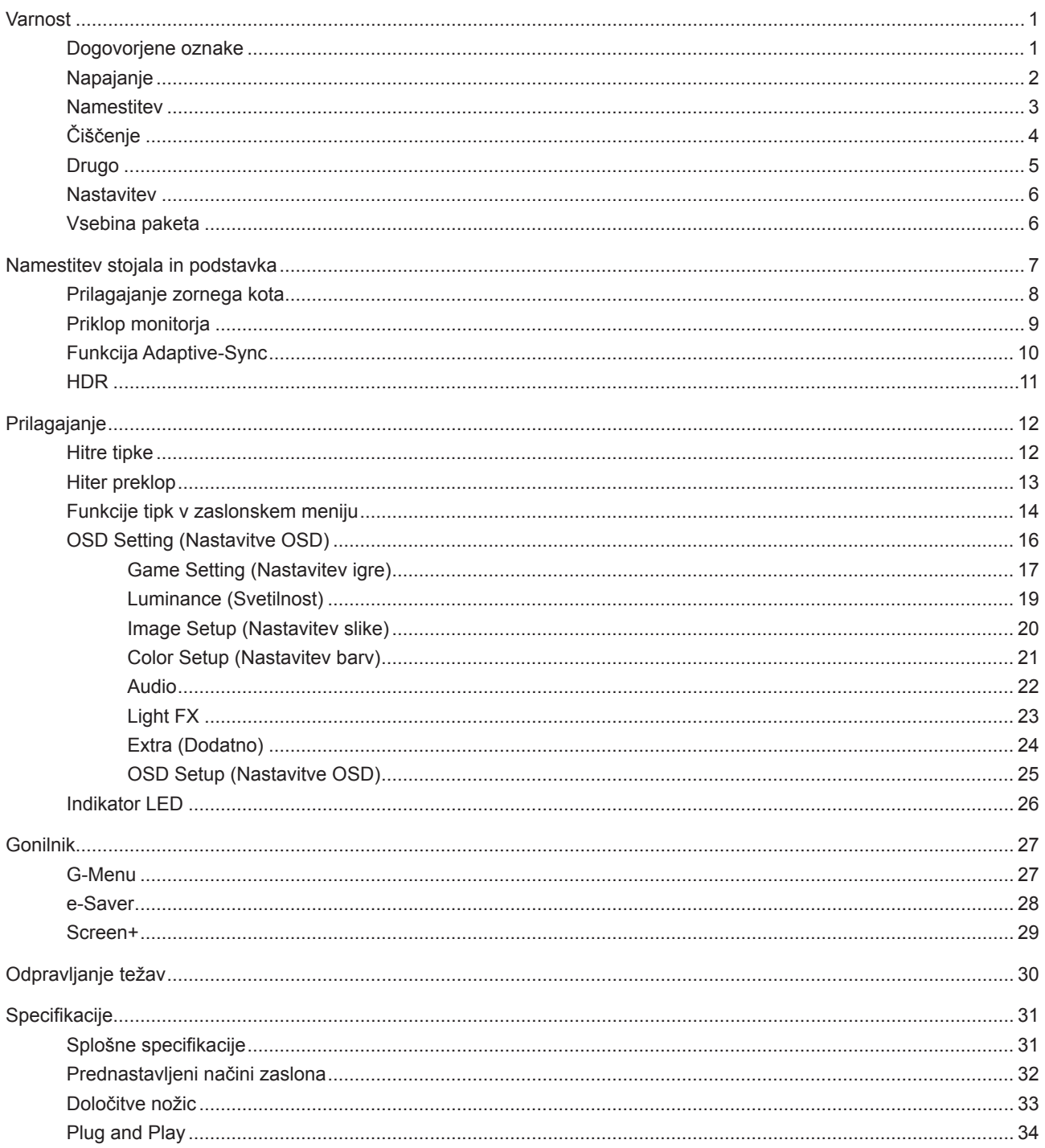

# <span id="page-2-0"></span>**Varnost**

### **Dogovorjene oznake**

Naslednja podpoglavja opisujejo dogovorjene oznake, uporabljene v tem dokumentu.

#### **Opombe, svarila in opozorila**

V priročniku so nekateri deli besedil opremljeni z ikono in natisnjeni odebeljeno ali ležeče. Ti deli so opombe, svarila in opozorila in se uporabljajo, kot sledi:

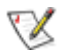

**OPOMBA:** OPOMBA označuje pomembne informacije, ki vam pomagajo bolje uporabljati vaš računalniški sistem.

**POZOR:** POZOR označuje možnost poškodbe strojne opreme ali izgubo podatkov in vam svetuje, kako se težavi izogniti.

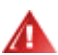

q

**OPOZORILO:** OPOZORILO označuje nevarnost telesne poškodbe in navaja, kako preprečite težavo. Nekatera opozorila so lahko prikazana v drugačnih oblikah brez ikone. V takšnih primerih je predstavitev opozorila določena s strani regulativnega organa.

### <span id="page-3-0"></span>**Napajanje**

Monitor lahko priklopite le na vir napajanja, ki je označen na nalepki. Če niste prepričani o vrsti električnega napajanja doma, se posvetujte s trgovcem ali z lokalnim dobaviteljem električne energije.

Monitor je opremljen s tripolnim ozemljenim vtičem, takšnim, ki ima na voljo tudi tretji (ozemljitvenim) pol. Ta vtič se prilega samo v ozemljeno električno vtičnico. To je varnostna funkcija. Če v obstoječo vtičnico ni mogoče vstaviti tripolnega vtiča, naj vam električar namesti pravilno vtičnico, ali pa za varno ozemljitev naprave uporabite adapter. Ne poskušajte zaobiti varnostne funkcije ozemljenega vtiča.

V primeru nevihte ali če naprave dlje časa ne boste uporabljali, jo izključite iz napajanja. Monitor boste s tem zaščitili pred poškodbami zaradi napetostnih nihanj.

Ne preobremenjujte razdelilnikov in podaljškov. Preobremenitev lahko povzroči požar ali električni udar.

Za zagotavljanje zadovoljivega delovanja, monitor uporabljajte le skupaj UL predpisanimi računalniki, ki imajo primerno konfiguriran sprejemnik, označen med 100–240 izmeničnega toka, najmanj 5 A.

Stenska vtičnica naj bo nameščena blizu opreme in lahko dosegljiva.

### <span id="page-4-0"></span>**Namestitev**

Monitorja ne postavljajte na nestabilno držalo, stojalo, konzolo ali mozo. Če monitor pade, lahko poškoduje osebo in povzroči resno škodo na izdelku. Uporabite samo držala, stojala, konzole oziroma mize, ki jih priporoča proizvajalec ali pa so priloženi izdelku. Pri nameščanju izdelka sledite navodilom proizvajalca in uporabljajte le namestitvene dodatke, ki jih priporoča proizvajalec. Izdelek na stojalu je treba premikati zelo pazljivo.

V režo monitorjevega ohišja ne potiskajte nobenih predmetov. To lahko poškoduje električne dele, kar povzroči požar ali električni udar. Po monitorju nikoli ne polivajte tekočin.

Sprednje strani monitorja ne polagajte na tla. **A** 

Če želite monitor namestiti na steno ali postaviti na polico, uporabite odobreni montažni pribor in sledite navodilom proizvajalca za montažo.

**AN** Okoli monitorja pustite nekaj prostora, kot je prikazano spodaj. V nasprotnem primeru je lahko kroženje zraka nezadostno, zato lahko pregrevanje povzroči požar ali poškodbe na monitorju.

Spodaj so prikazana priporočena prezračevalna območja okoli monitorja, če je ta nameščen na steno ali stojalo:

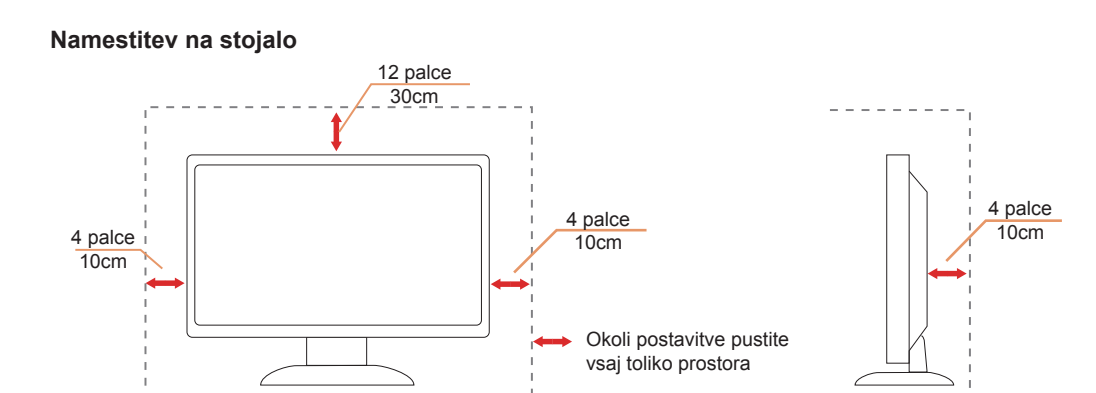

# <span id="page-5-0"></span>**Čiščenje**

Ohišje redno čistite s krpo. Za odstranjevanje madežev lahko uporabite blag detergent, ne uporabljajte pa močnih detergentov, saj ti lahko razžrejo ohišje izdelka.

Pri čiščenju pazite, da detergent ne bo kapljal v notranjost izdelka. Čistilna krpa naj ne bo pregroba, saj bo sicer opraskala površino zaslona.

Pred čiščenjem izdelka odklopite napajalni kabel.

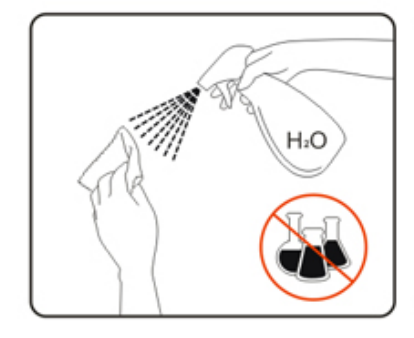

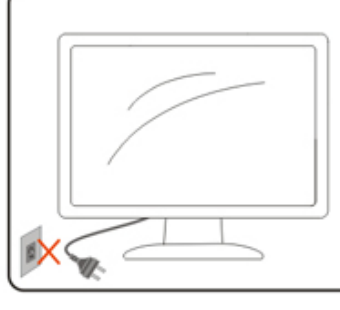

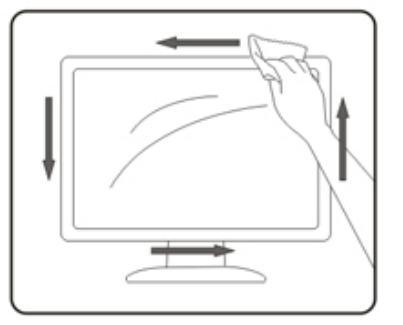

### <span id="page-6-0"></span>**Drugo**

At Če iz izdelka prihaja čuden vonj, zvok ali dim, TAKOJ odklopite napajalni kabel in stopite v stik s servisnim centrom.

Prepričajte se, da kakšna miza ali zavesa ne ovira prezračevalnih odprtin.

Med delovanjem LCD-monitor ne sme biti izpostavljen večjim vibracijam oziroma močnim udarcem.

Med njegovim delovanjem oziroma transportom, pazite, da monitorja ne izpostavljate udarcem oziroma padcem.

### <span id="page-7-0"></span>**Nastavitev**

### **Vsebina paketa**

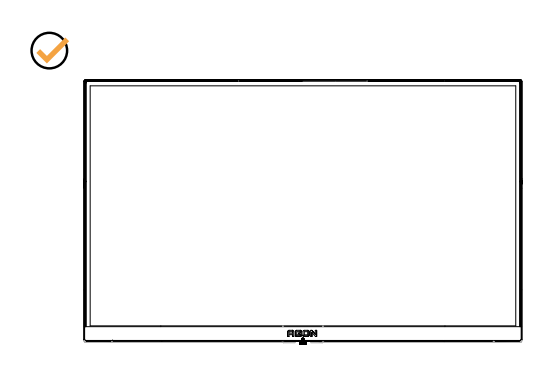

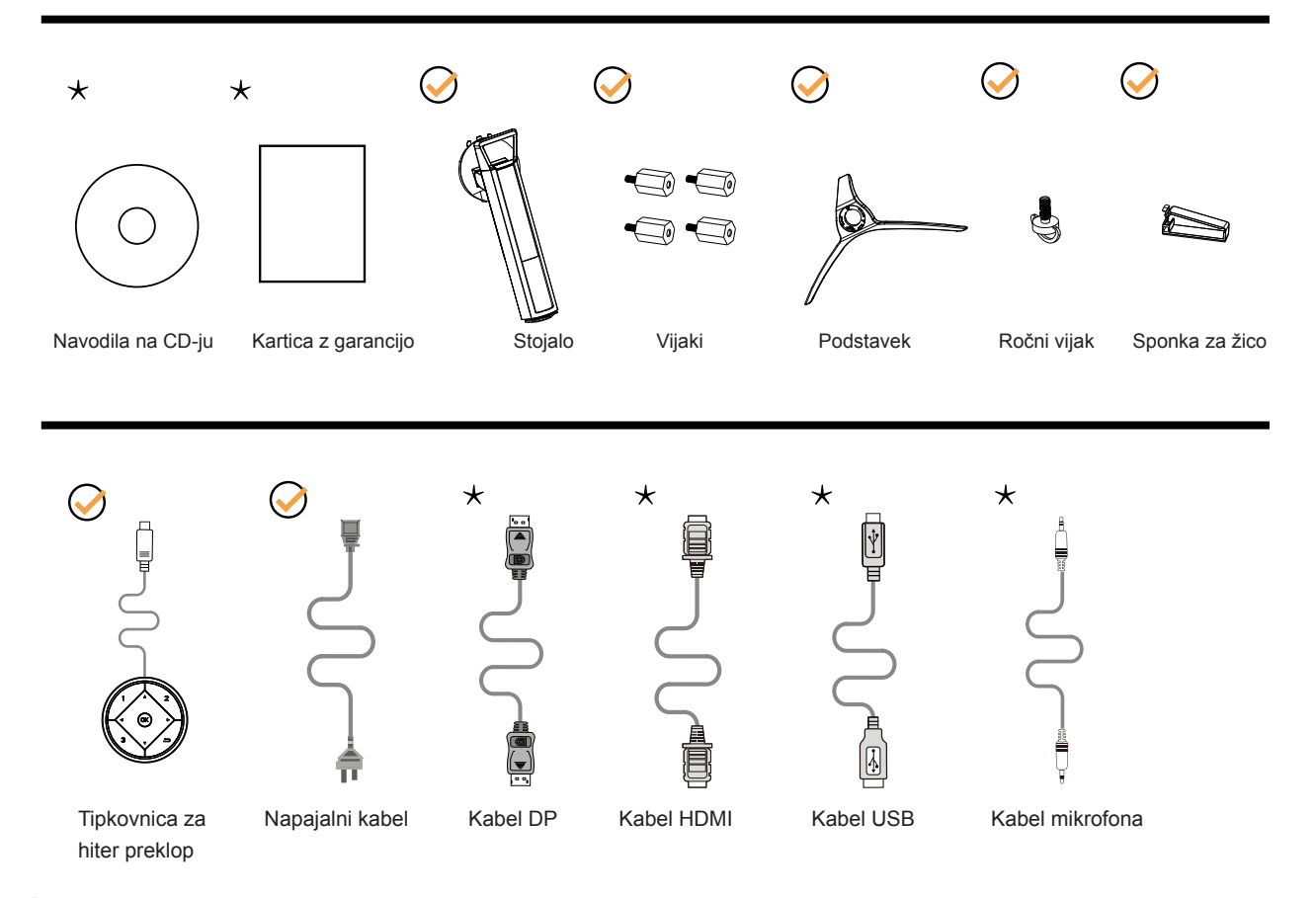

Za vse države in regije ne bodo na voljo vsi signalni kabli (DP, HDMI, USB in mikrofonski). Za podrobnosti se obrnite na lokalnega trgovca ali podružnico AOC.

# <span id="page-8-0"></span>**Namestitev stojala in podstavka**

Ko nameščate ali snemate stojalo, sledite spodaj opisanim korakom.

Namestitev:

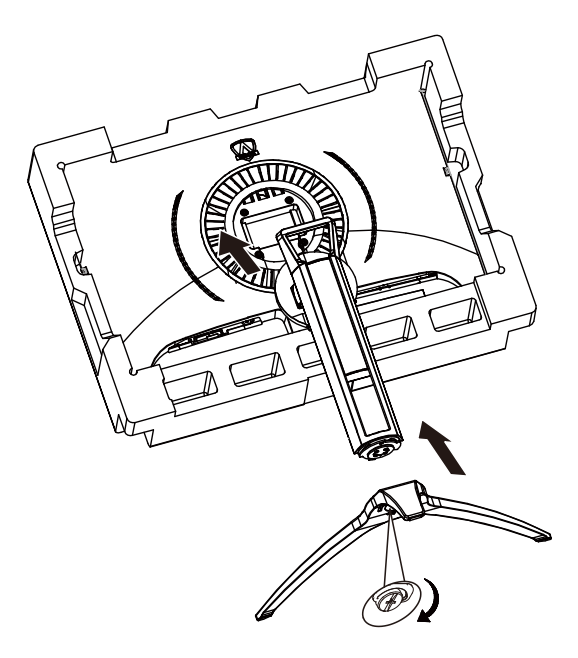

Odstranitev:

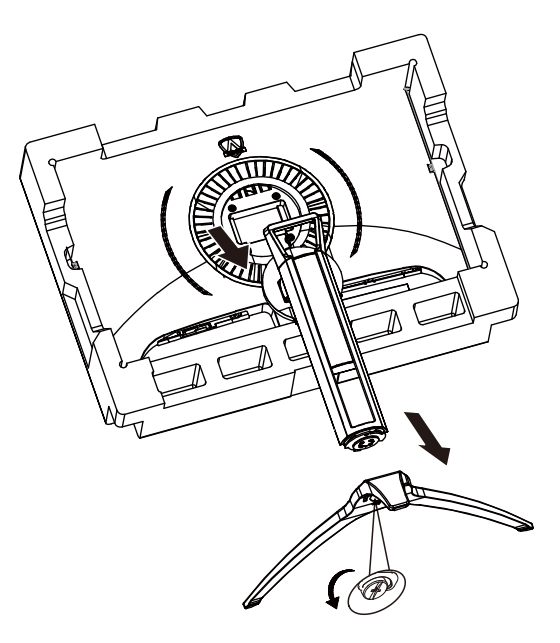

### <span id="page-9-0"></span>**Prilagajanje zornega kota**

Za najboljši ogled priporočamo, da monitor gledate pod pravim kotom, nato pa ga nastavite na zorni kot po svoji izbiri. Med prilagajanjem zornega kota stojalo držite, da boste preprečili padec monitorja. Monitor lahko prilagodite tako, kot je prikazano na spodnji sliki:

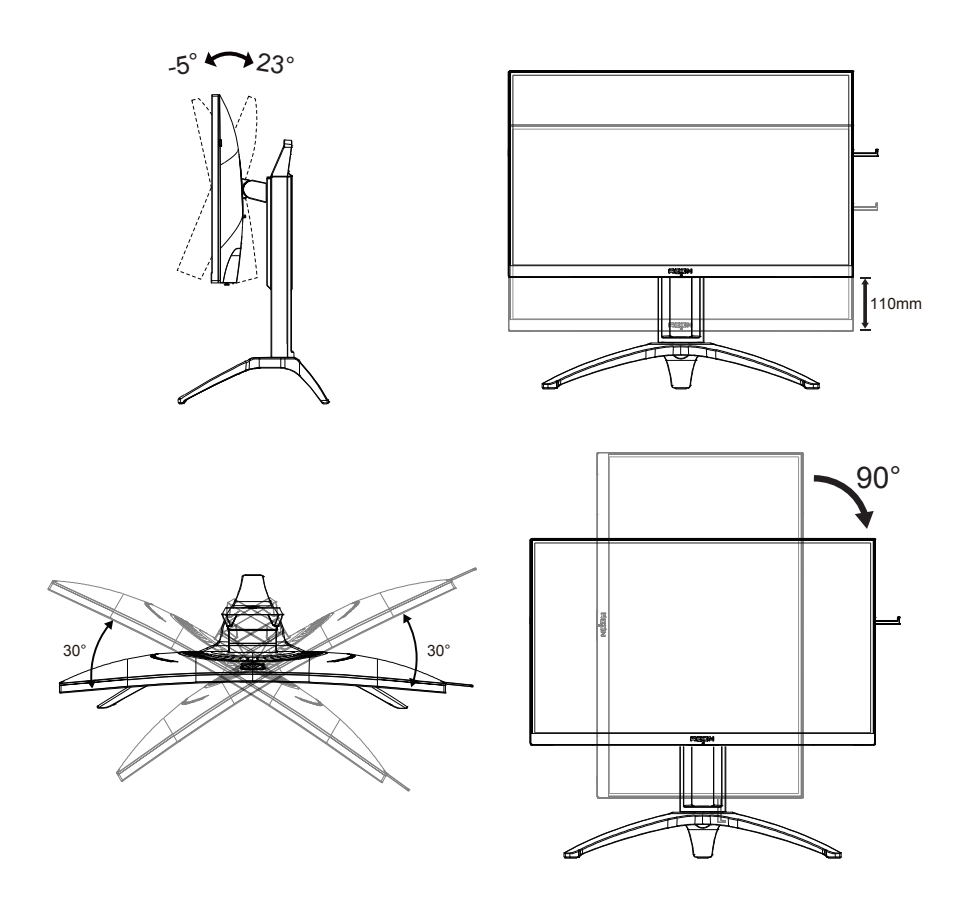

#### **T**OPOMBA:

Med spreminjanjem kota se ne dotikajte LCD zaslona. Tako LCD zaslona ne boste poškodovali oziroma zlomili.

## <span id="page-10-0"></span>**Priklop monitorja**

Kabelski priključki na zadnji strani monitorja in računalnika:

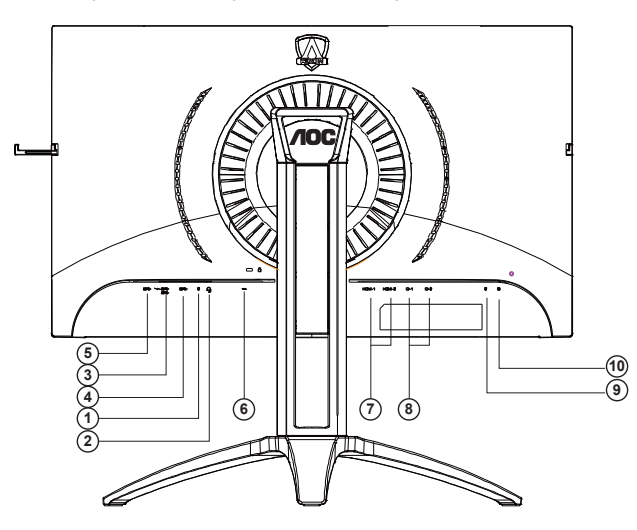

- 1. Vhod za mikrofon
- 2. Slušalke (kombiniran z mikrofonom)
- 3. Priključek USB 3.2 Gen1 za sprejemni tok + hitro polnjenje
- 4. Priključek USB 3.2 Gen1 za sprejemni tok
- 5. Priključek USB 3.2 Gen1 za povratni tok
- 6. AC in
- 7. HDMI
- 8. DP
- 9. Izhod za mikrofon (povezava z računalnikom)
- 10. Tipkovnica za hiter preklop

#### **Priključitev na računalnik**

- 1. Napajalni kabel trdno priključite v zadnji del monitorja.
- 2. Ugasnite računalnik in izklopite napajalni kabel.
- 3. Signalni kabel monitorja priključite v video priključek na hrbtni strani računalnika.
- 4. Napajalni kabel računalnika in monitor vključite v bližnjo vtičnico.
- 5. Vklopite računalnik in monitor.

Če se na monitorju prikaže slika, je postopek namestitve dokončan. Če monitor slike ne prikaže, glejte poglavje Odpravljanje težav.

Za zaščito opreme pred priklapljanjem vedno izklopite računalnik in LCD-monitor.

## <span id="page-11-0"></span>**Funkcija Adaptive-Sync**

- 1. Funkcija Adaptive-Sync deluje z vhodi DP/HDMI
- 2. Združljiva grafična kartica: spodaj so navedene priporočene grafične kartice, ki si jih lahko ogledate tudi na spletnem mestu www.AMD.com
- RadeonTM RX Vega series
- RadeonTM RX 500 series
- RadeonTM RX 400 series
- RadeonTM R9/R7 300 series (excluding R9 370/X)
- RadeonTM Pro Duo (2016 edition)
- RadeonTM R9 Nano
- RadeonTM R9 Fury series
- RadeonTM R9/R7 200 series (excluding R9 270/X, R9 280/X)

### <span id="page-12-0"></span>**HDR**

Združljiv je z vhodnimi signali v obliki HDR10.

Zaslon bo morda samodejno aktiviral funkcijo HDR, če sta predvajalnik in vsebina združljiva. Za informacije o združljivosti naprave in vsebine se obrnite na proizvajalca naprave in ponudnika vsebine. Izberite »Izklopi« za funkcijo HDR, če želite preprečiti samodejno aktiviranje funkcije.

#### **Opomba:**

- 1. Za vmesnik DisplayPort/HDMI v različicah sistema Windows 10, ki so starejše od različice V1703, vam ni treba konfigurirati nobene posebne nastavitve.
- 2. Na voljo je samo vmesnik HDMI, vmesnik DisplayPort pa ne deluje v različici V1703 sistema Windows 10.
- 3. 3840 x 2160 pri 50 Hz/60 Hz, ni predlagano, uporabljeno v PC-jih samo za igralce, ki uporabljajo UHD ali naprave Xbox/PS4-Pro.
- a. Ločljivost zaslona je nastavljena na 3840 x 2160 slikovnih pik, funkcija HDR pa je vnaprej nastavljena na Vklopljeno. V teh pogojih se lahko zaslon nekoliko zatemni, kar označuje aktiviranje funkcije HDR.
- b. Po zagonu aplikacije lahko najboljši učinek HDR dosežete tako, da nastavite ločljivost na 3840 x 2160 (če je na voljo).

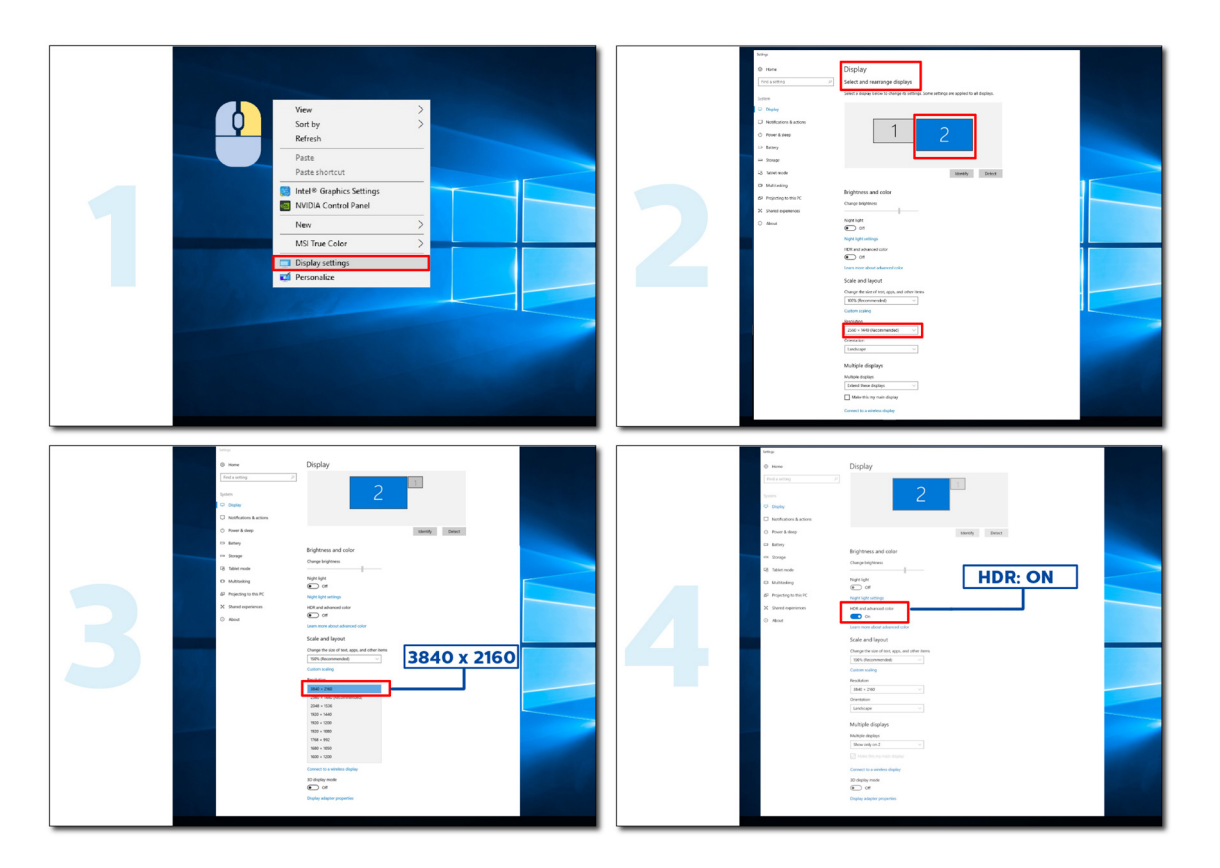

# <span id="page-13-0"></span>**Prilagajanje**

### **Hitre tipke**

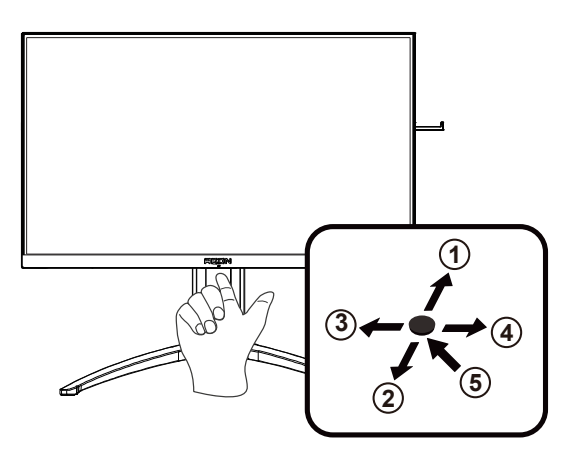

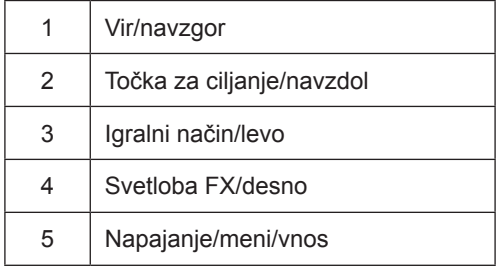

#### **Napajanje/meni/vnos**

Za vklop monitorja pritisnite gumb za vklop/izklop.

Kadar zaslonski meni ni prikazan, pritisnite za prikaz zaslonskega menija ali potrditev izbire. Za izklop monitorja gumb pridržite 2 sekundi.

#### **Točka za ciljanje**

Če ni zaslonskega menija, pritisnite gumb za točko za ciljanje, da prikažete ali skrijete točko za ciljanje.

#### **Igralni način/levo**

Če zaslonski meni ni prikazan, pritisnite tipko »levo«, da odprete funkcijo igralnega načina, in nato pritisnite tipko »levo« ali »desno«, da izberete igralni način (FPS, RTS, Racing (Dirkanje), Gamer 1 (Igralec 1), Gamer 2 (Igralec 2) ali Gamer 3 (Igralec 3)) na podlagi različnih vrst iger.

#### **Svetloba FX/desno**

Če ni zaslonskega menija, pritisnite tipko "desno", da aktivirate funkcijo Light FX.

#### **Vir/navzgor**

Če je zaslonski meni zaprt, gumb »Vir« deluje kot hitra tipka za izbiro vira.

### <span id="page-14-0"></span>**Hiter preklop**

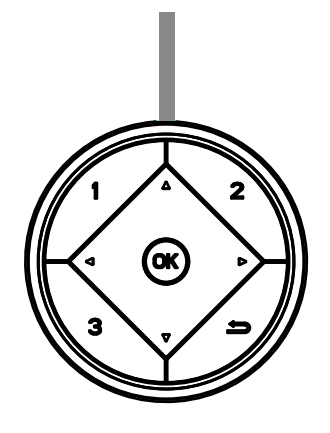

#### **:**

Če zaslonski meni ni prikazan, pritisnite tipko <, da odprete funkcijo igralnega načina, in nato pritisnite tipko < ali >, da izberete igralni način (FPS, RTS, Racing, Gamer 1, Gamer 2 ali Gamer 3) glede na različne zvrsti iger.

#### **:**

Če zaslonski meni ni prikazan, pritisnite tipko  $\blacktriangleright$ , da prikažete vrstico za prilagajanje Nadzor senc, ter pritisnite  $\blacktriangleleft$  ali  $\blacktriangleright$ , da prilagodite kontrast za jasno sliko.

#### Menu/OK

Kadar zaslonski meni ni prikazan, pritisnite za prikaz zaslonskega menija ali potrditev izbire.

#### **▲**

Ko je zaslonski meni zaprt, ima tipka ▲ funkcijo hitre tipke Vir.

#### **▼**

Če ni zaslonskega menija, pritisnite gumb za točko za ciljanje, da prikažete ali skrijete točko za ciljanje

#### **1:**

Pritisnite gumb 1, če želite izbrati način Gamer 1

#### **2:**

Pritisnite gumb 2, če želite izbrati način Gamer 2

**3:**

Pritisnite gumb 3, če želite izbrati način Gamer 3

#### $\rightarrow$

Pritisnite za vrnitev v predhodni izbor.

### <span id="page-15-0"></span>**Funkcije tipk v zaslonskem meniju**

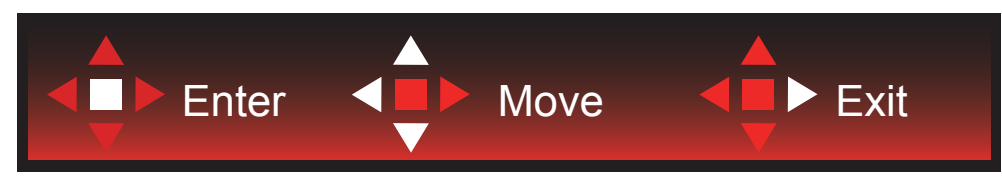

Vstop: s tipko Enter vstopite na naslednjo raven zaslonskega menija Premikanje: s tipkami levo/navzgor/navzdol premikate izbiro v zaslonskem meniju Izhod: zaslonski meni zapustite s tipko desno

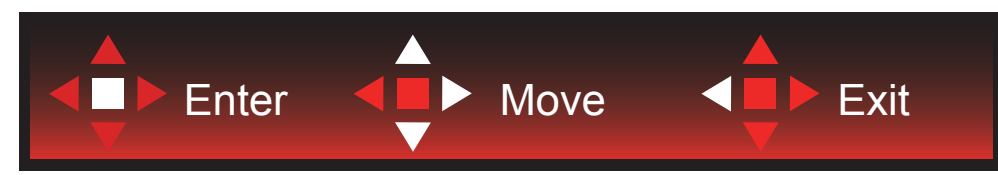

Vstop: s tipko Enter vstopite na naslednjo raven zaslonskega menija Premikanje: s tipkami desno/navzgor/navzdol premikate izbiro v zaslonskem meniju Izhod: zaslonski meni zapustite s tipko levo

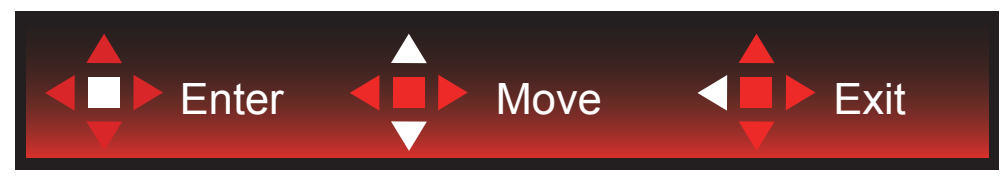

Vstop: s tipko Enter vstopite na naslednjo raven zaslonskega menija Premikanje: s tipkami navzgor/navzdol premikate izbiro v zaslonskem meniju Izhod: zaslonski meni zapustite s tipko levo

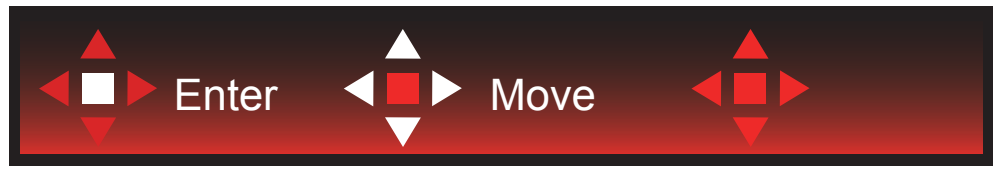

Premikanje: s tipkami levo/desno/navzgor/navzdol premikate izbiro v zaslonskem meniju

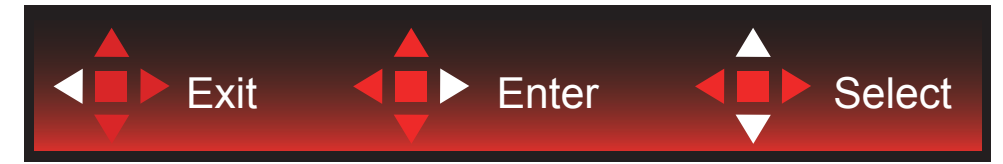

Izhod: s tipko levo se vrnete na prejšnjo raven zaslonskega menija Vstop: s tipko desno vstopite na naslednjo raven zaslonskega menija Izbira: s tipkama navzgor/navzdol premikate izbiro v zaslonskem meniju

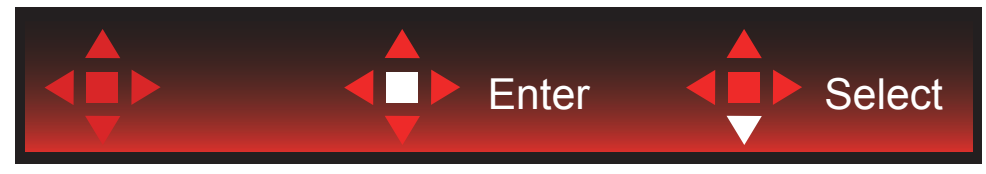

Vstop: s tipko Enter uveljavite nastavitev zaslonskega menija in se vrnete na prejšnjo raven menija Izbira: s tipko navzdol prilagodite nastavitev v zaslonskem meniju

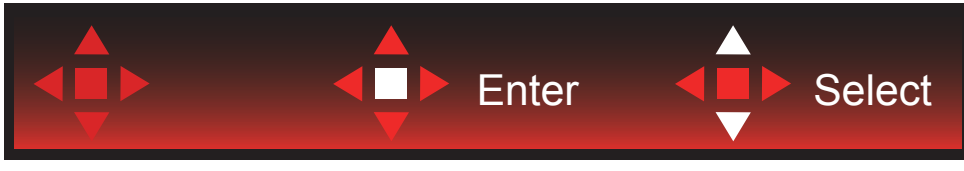

Izbira: s tipkama navzgor/navzdol prilagodite nastavitev v zaslonskem meniju

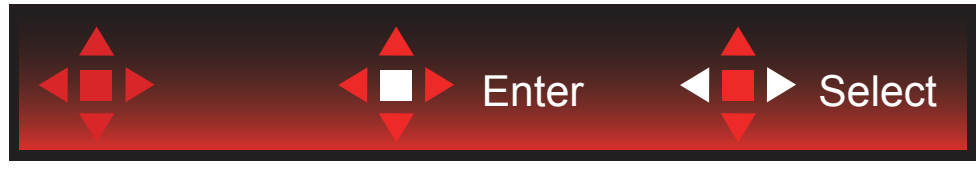

Vstop: s tipko Enter se vrnete na prejšnjo raven zaslonskega menija Izbira: s tipkama levo/desno prilagodite nastavitev v zaslonskem meniju

## <span id="page-17-0"></span>**OSD Setting (Nastavitve OSD)**

Osnovna in enostavna navodila na kontrolnih tipkah.

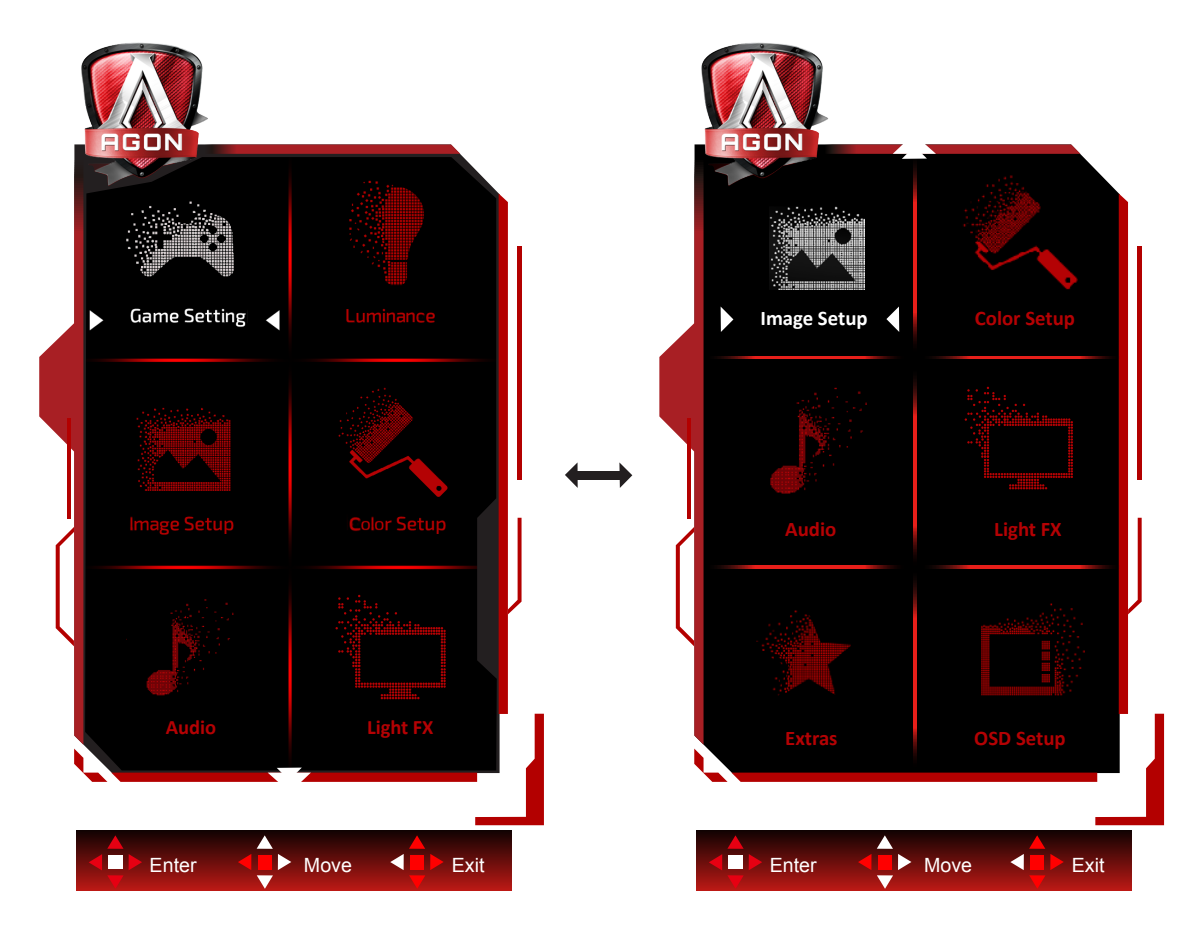

- 1). Za aktivacijo okna OSD pritisnite tipko MENU (Meni).
- 2). Za premikanje ali izbiro (prilagajanje) nastavitev v zaslonskem meniju uporabite razlago funkcij tipk.
- 3). Funkcija zaklepanja/odklepanja zaslonskega menija: Za zaklepanje ali odklepanje zaslonskega menija pritisnite in držite tipko navzdol 10 s, medtem ko funkcija zaslonskega menija ni aktivna.

#### **Opombe:**

- 1). Če je na izdelku na voljo samo en vhod za signal, je možnost »Input Select« (Izbira vhoda) onemogočena.
- 2). Načini ECO (razen standardnega načina), DCR in način DCB uporabljate lahko le enega od teh načinov hkrati.

### <span id="page-18-0"></span>**Game Setting (Nastavitev igre)**

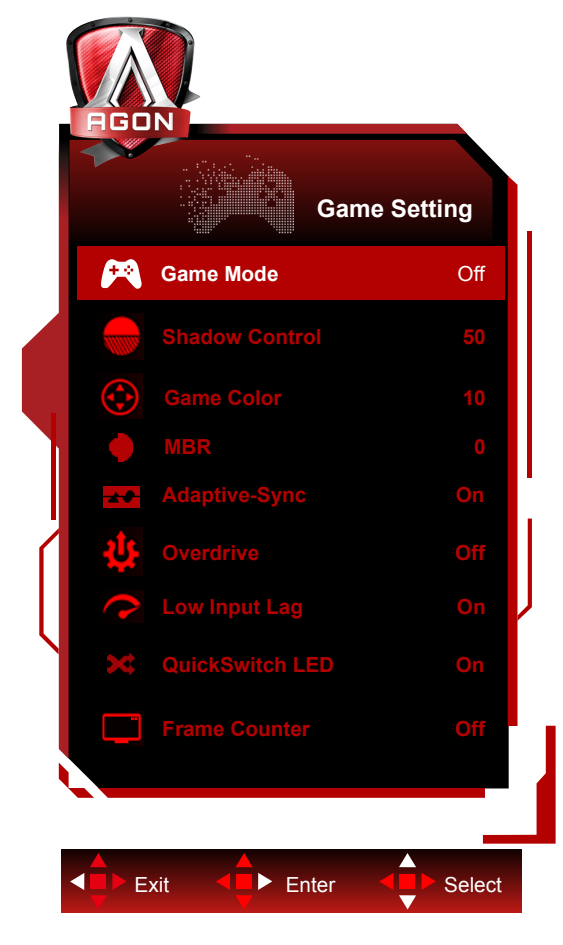

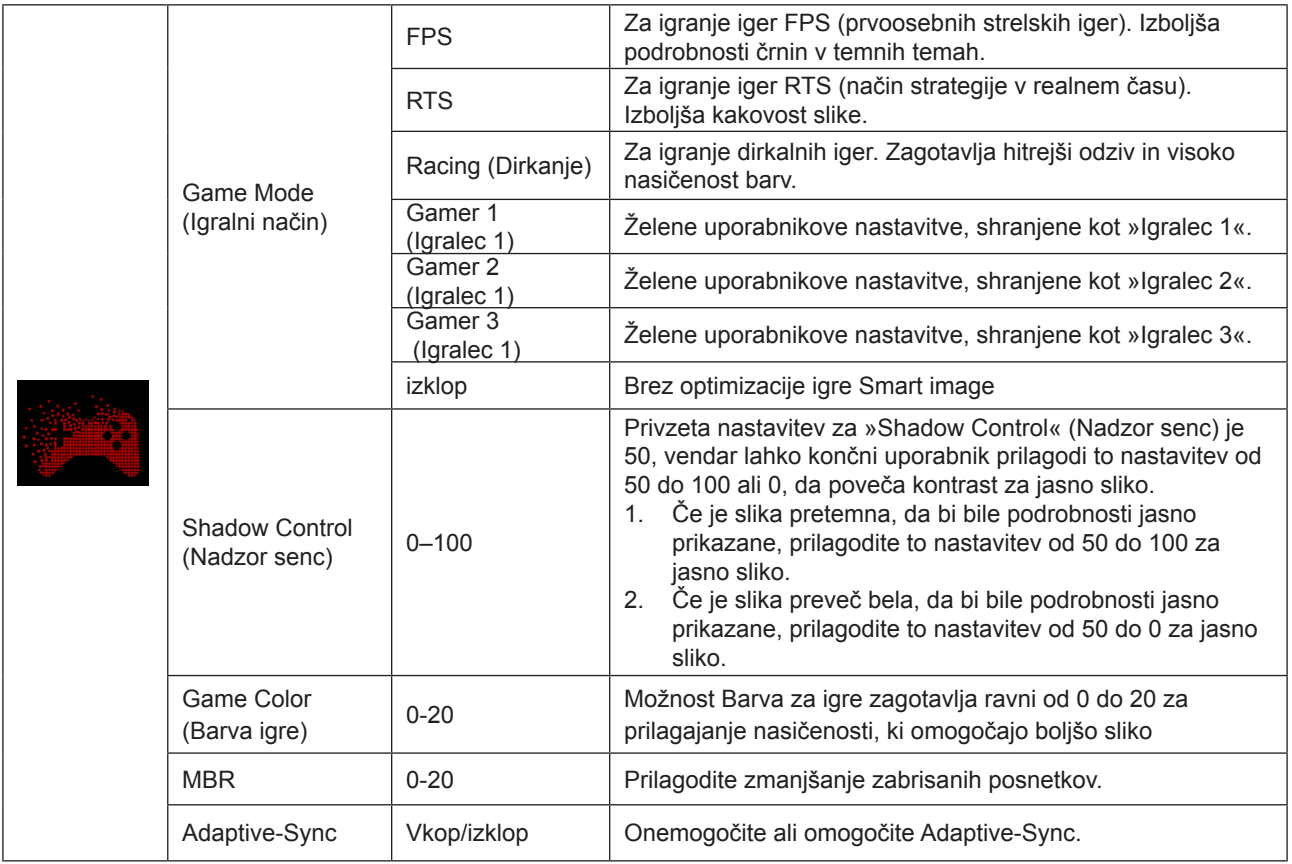

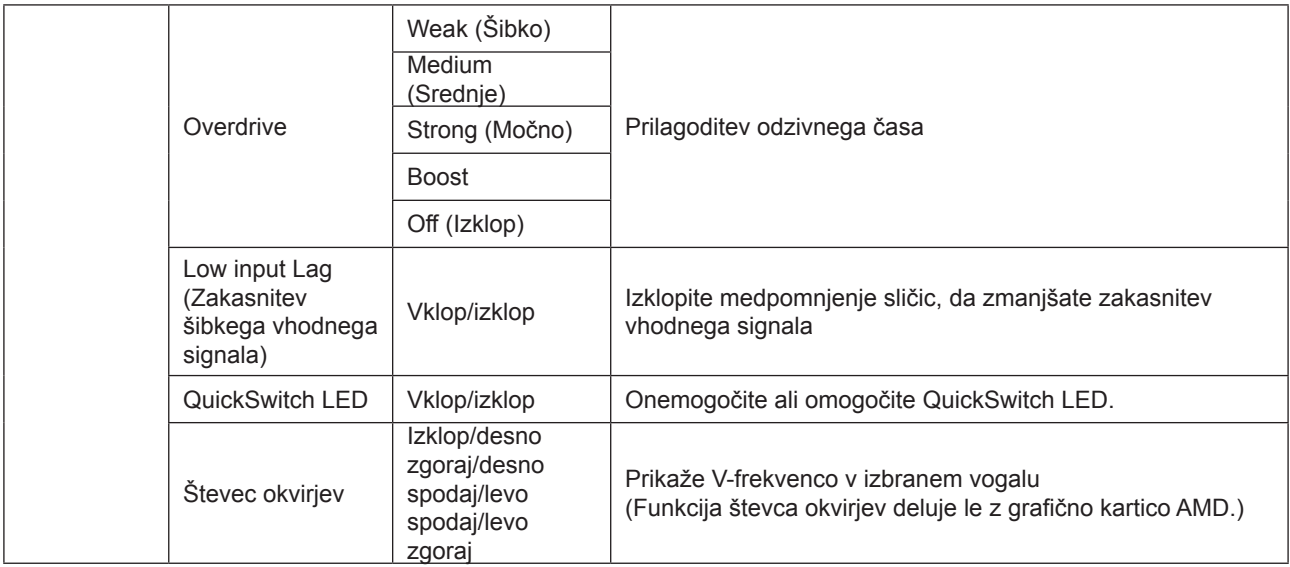

#### **Opomba:**

1) Funkciji MBR in Overdrive Boost (Ojačanje kompenzacije odzivnega časa) sta na voljo le, ko je funkcija Adaptive-Sync izklopljena in vertikalna frekvenca znaša do 75 Hz.

2) The screen brightness will be reduced when adjusting MBR or Over driver setting to Boost.

3) Če je za HDR v razdelku »Image Settings (Nastavitve slike)« izbrana možnost »Auto (Samodejno)« in je vhodni vir zaznal vsebino HDR, elementov »Game Mode (Igralni način)«, »Dark Field Control (Nadzor temnih polj)«, »Game Tone (Ton igre)« in »MBR« ni mogoče prilagoditi v razdelku »Game Settings (Nastavitve igre)«.

Možnost »Enhanced (Izboljšano)« v razdelku »Overdrive (Prekomerna obremenitev)« ni na voljo.

#### <span id="page-20-0"></span>**Luminance (Svetilnost)**

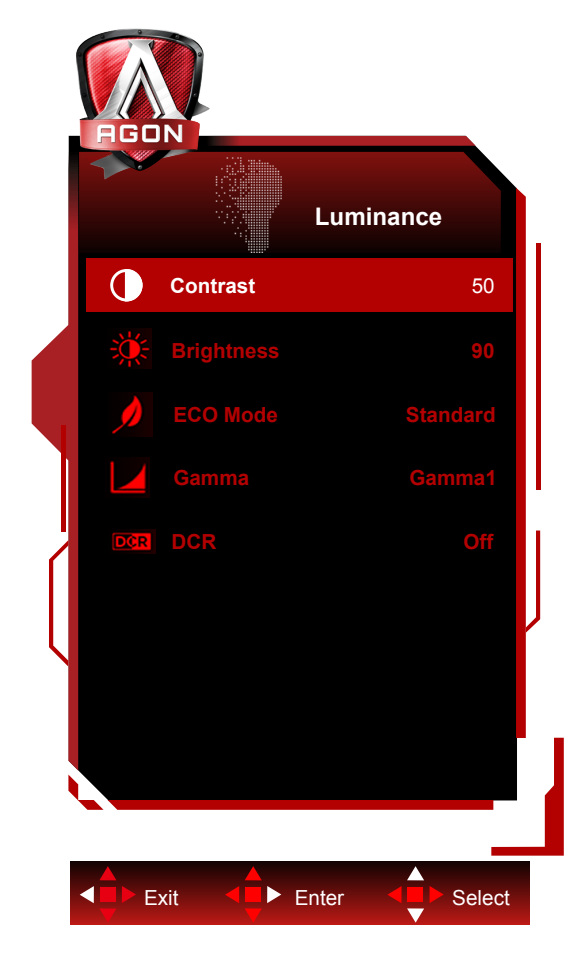

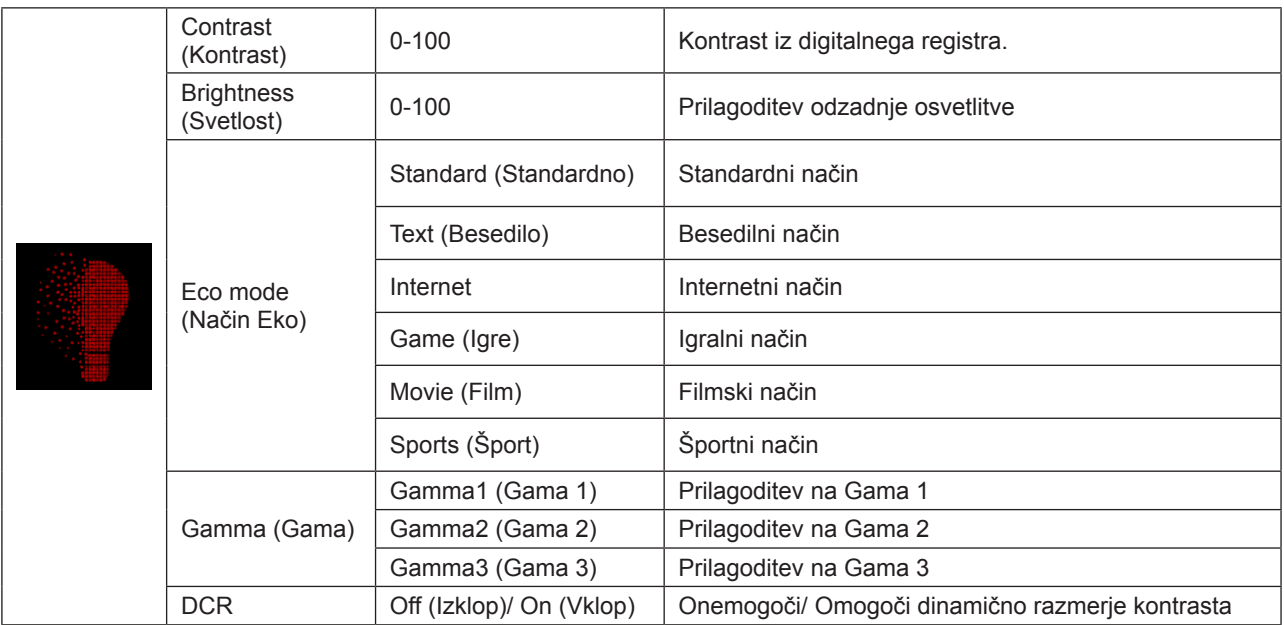

#### **Opomba:**

Če je nastavitev HDR v razdelku »Image Settings (Nastavitve slike)« nastavljena na »Auto (Samodejno)« in je vhodni vir zaznal vsebino HDR, vseh elementov razen elementa »Brightness Profile (Profil svetlosti)« ni mogoče prilagoditi v razdelku »Brightness (Svetlost)«.

»Brightness Profile (Profil svetlost)« se spremeni na »HDR/HD Picture (Slika HD)/HDR Movie (Film HDR)/HDR Game (Igra HDR)«.

### <span id="page-21-0"></span>**Image Setup (Nastavitev slike)**

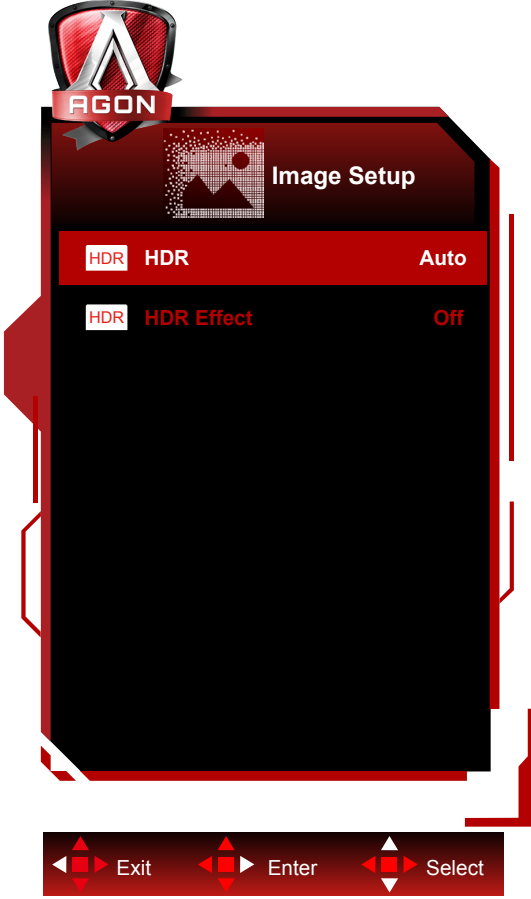

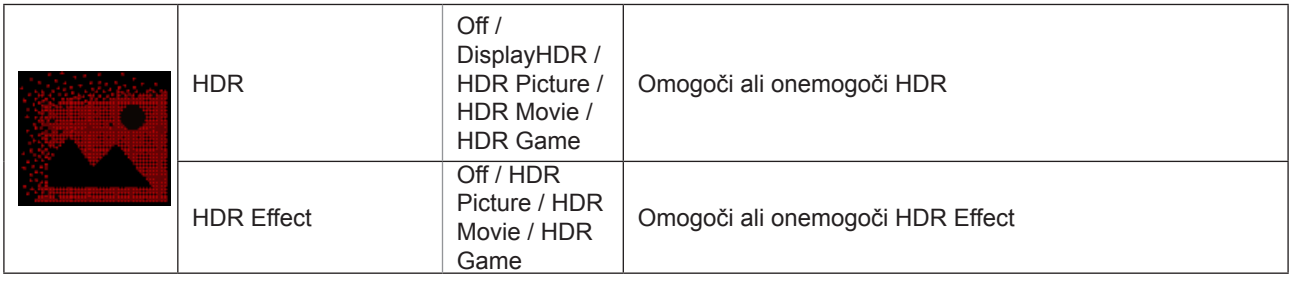

#### **Opomba:**

When HDR is detected, the HDR option is displayed for adjustment; when HDR is not detected, the HDR Mode option is displayed for adjustment.

### <span id="page-22-0"></span>**Color Setup (Nastavitev barv)**

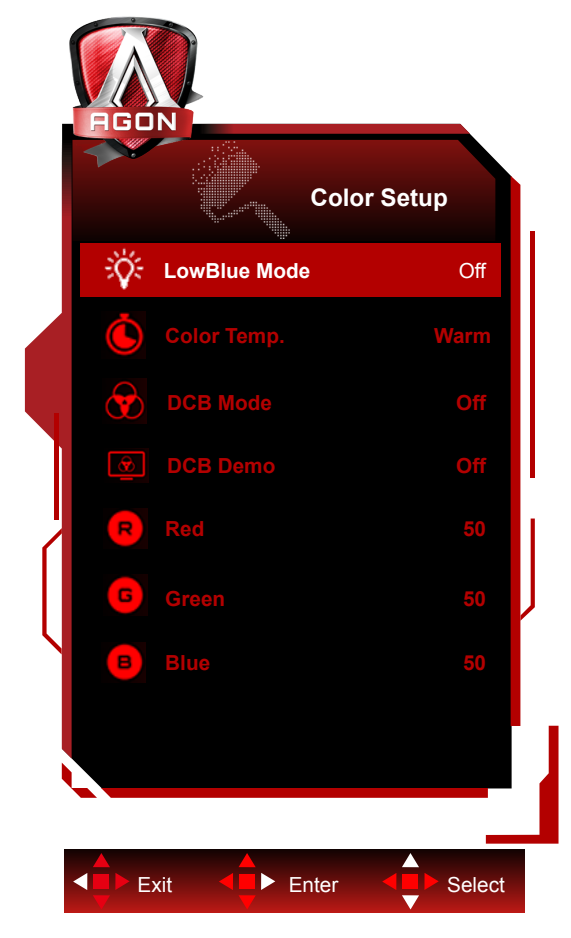

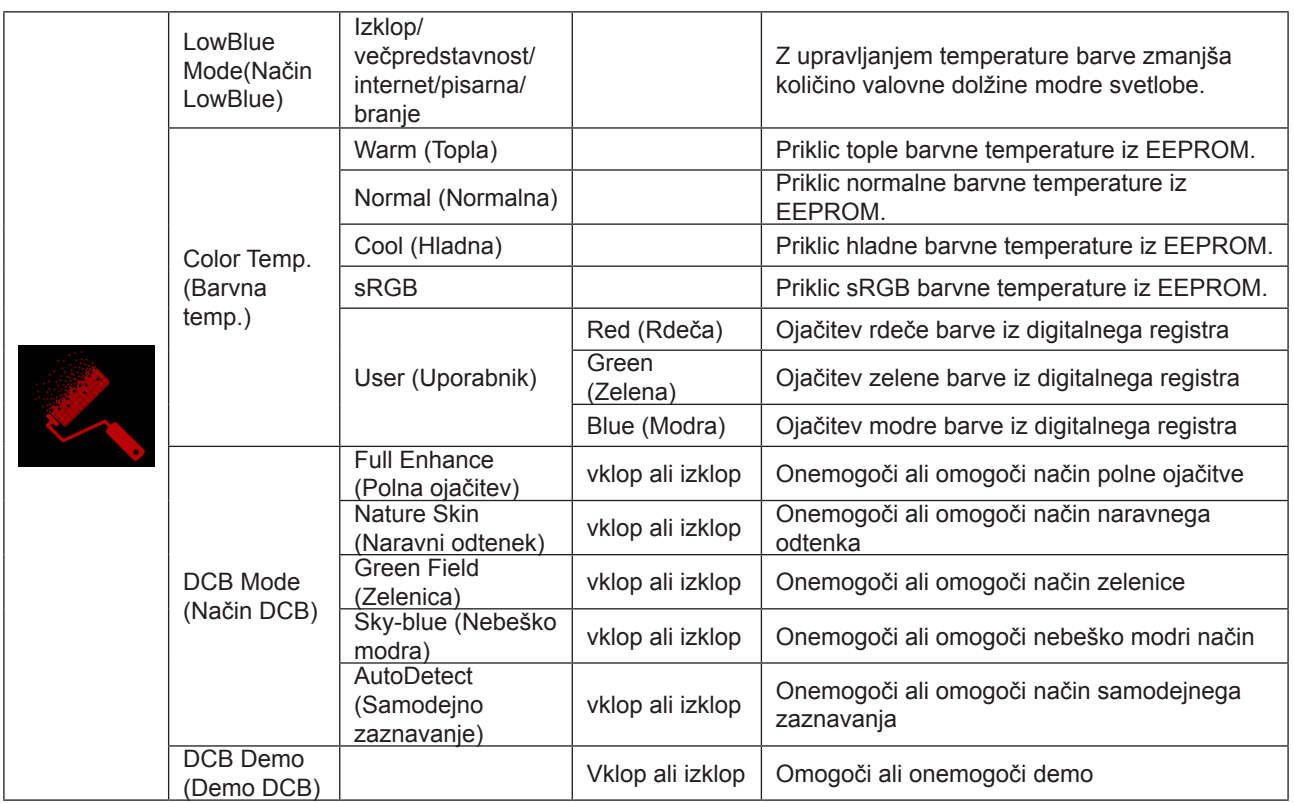

#### **Opomba:**

Če je nastavitev HDR v razdelku »Image Settings (Nastavitve slike)« nastavljena na »Auto (Samodejno)« in je vhodni vir zaznal vsebino HDR, vseh elementov v razdelku »Color Settings (Nastavitve barv)« ni mogoče prilagoditi.

### <span id="page-23-0"></span>**Audio**

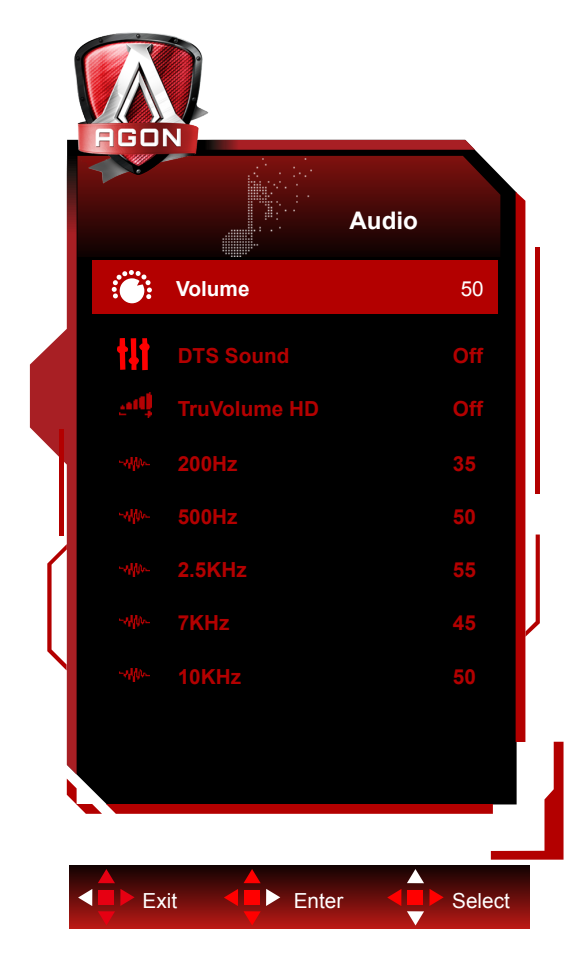

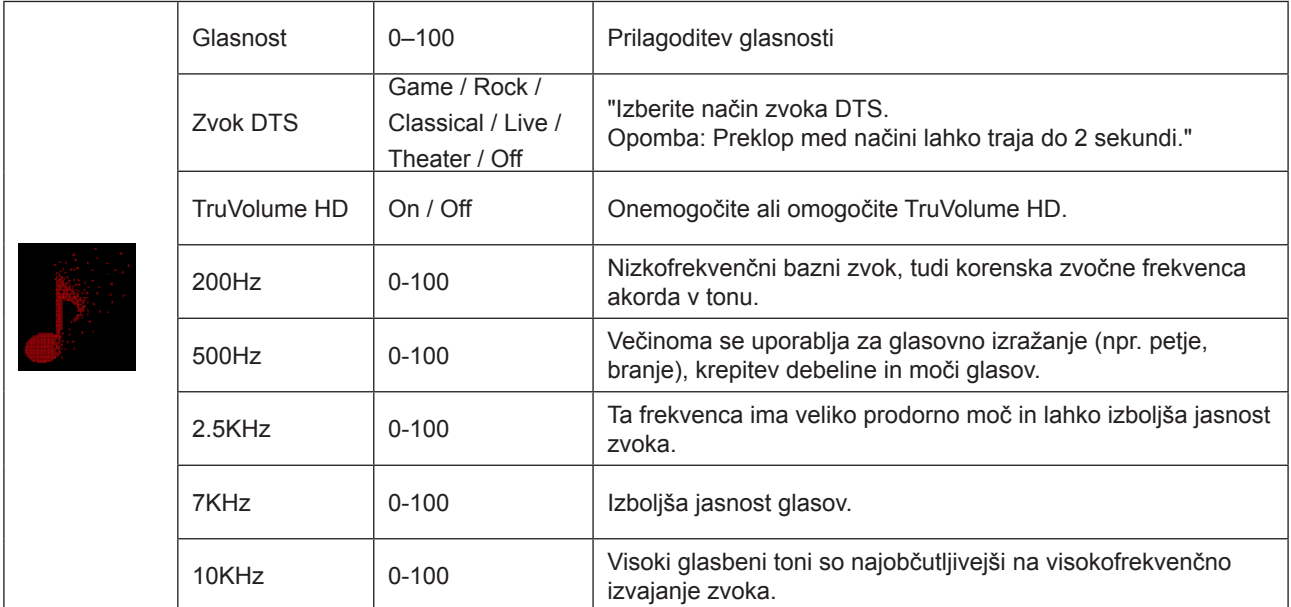

### <span id="page-24-0"></span>**Light FX**

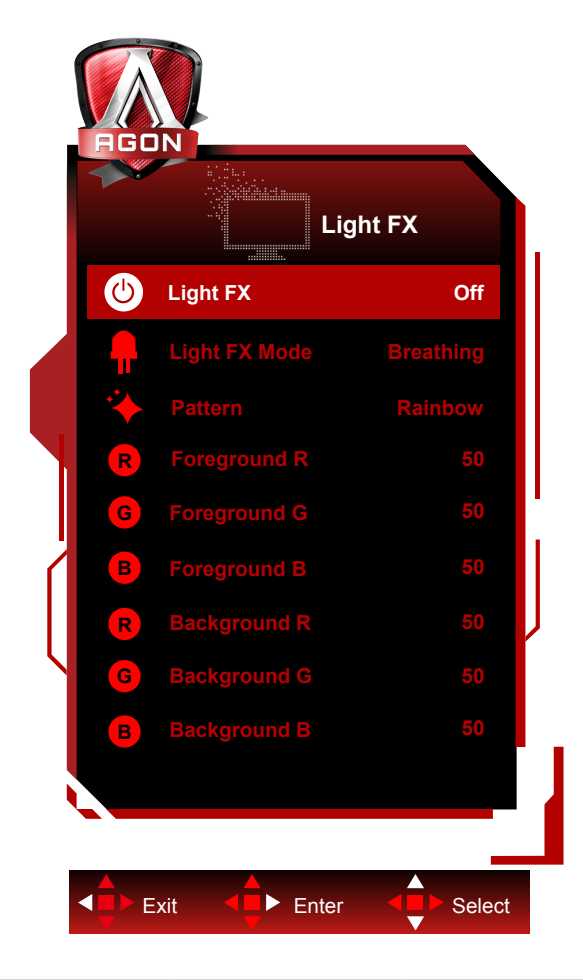

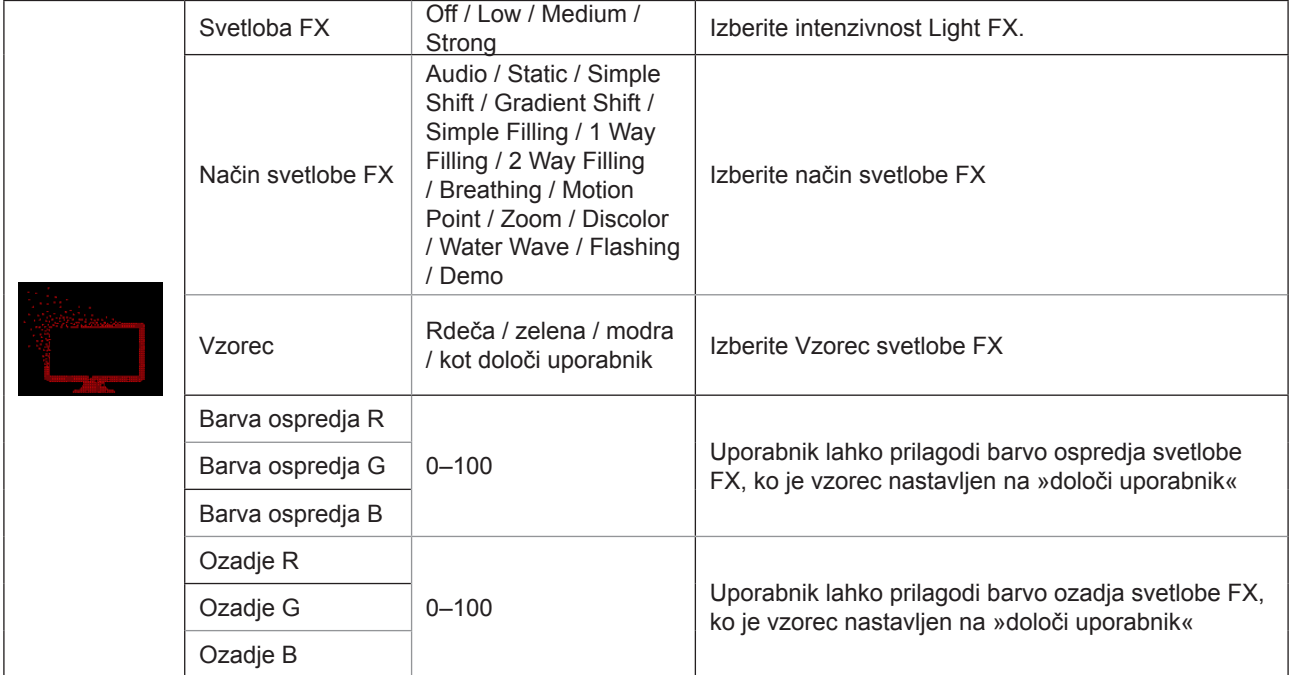

### <span id="page-25-0"></span>**Extra (Dodatno)**

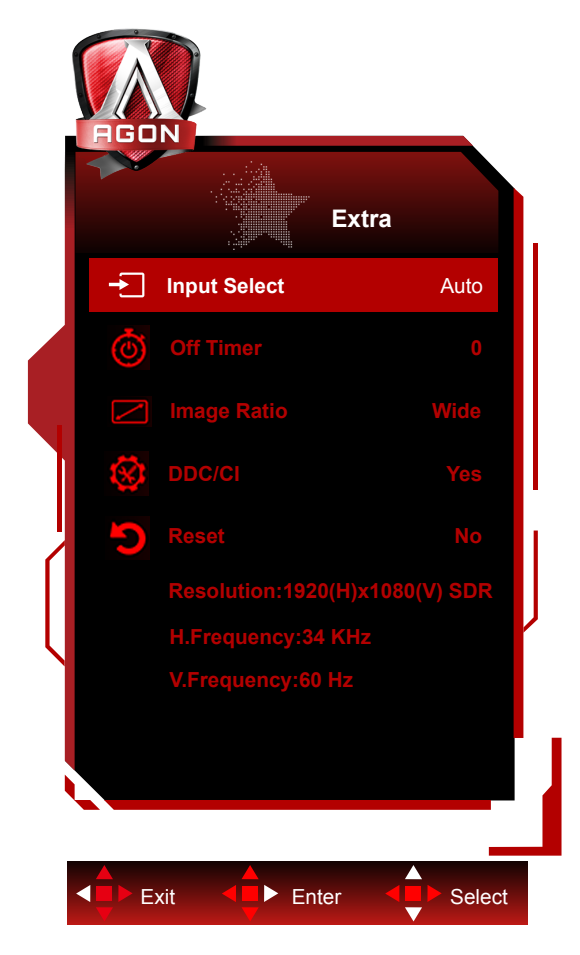

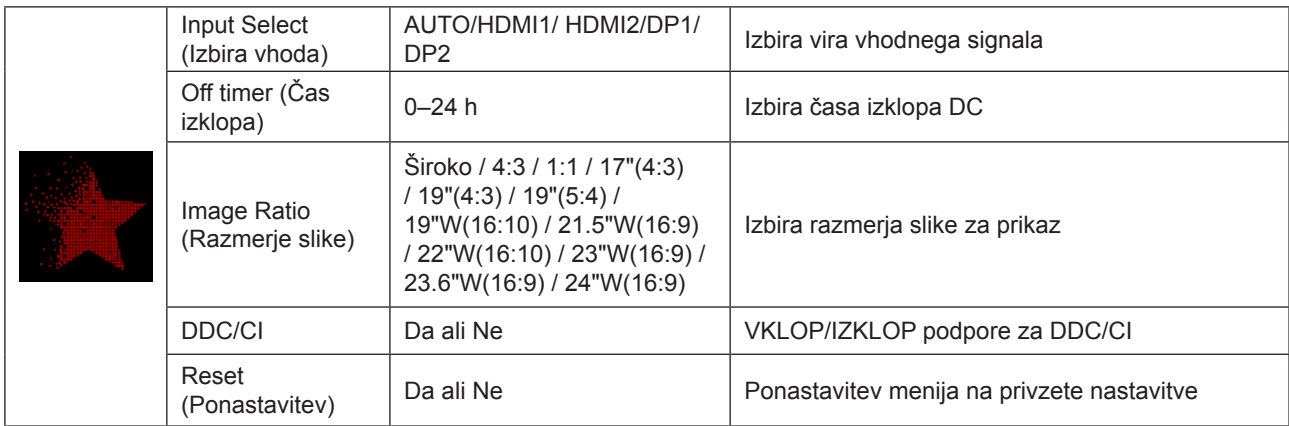

### <span id="page-26-0"></span>**OSD Setup (Nastavitve OSD)**

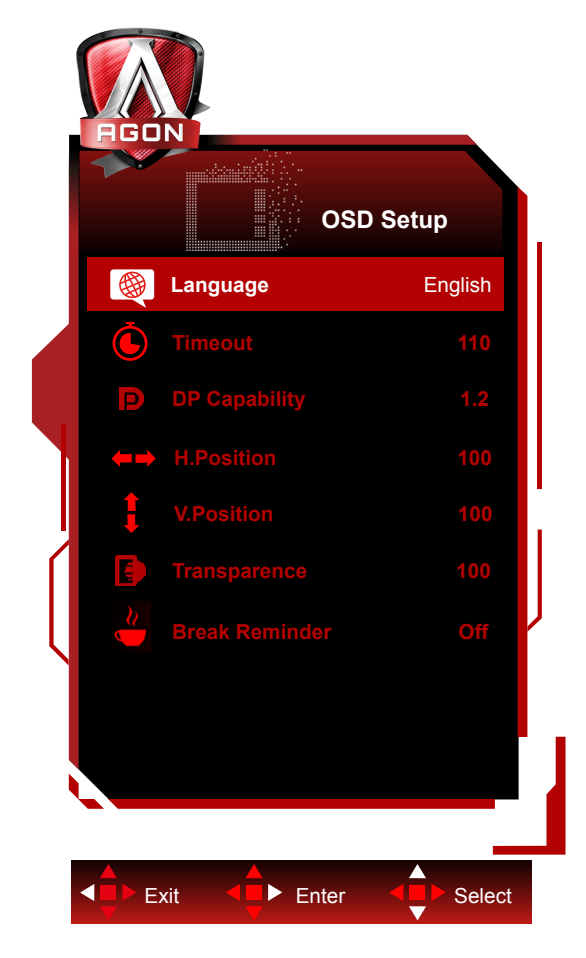

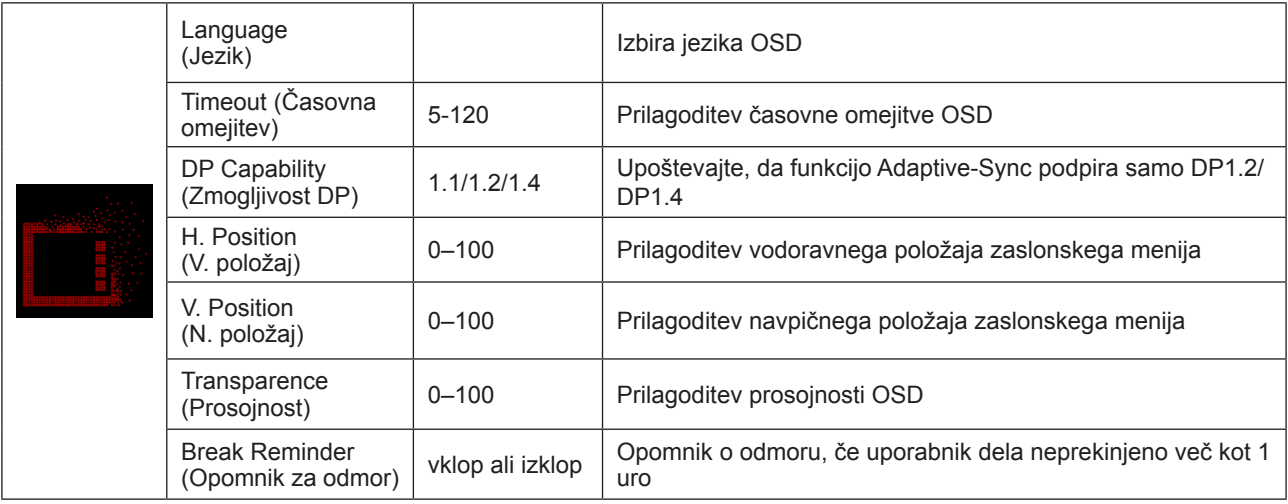

#### **Opombe:**

Če video vsebina DP podpira DP1.2/DP1.4, za Zmogljivost DP izberite DP1.2/DP1.4, sicer pa izberite DP1.1.

## <span id="page-27-0"></span>**Indikator LED**

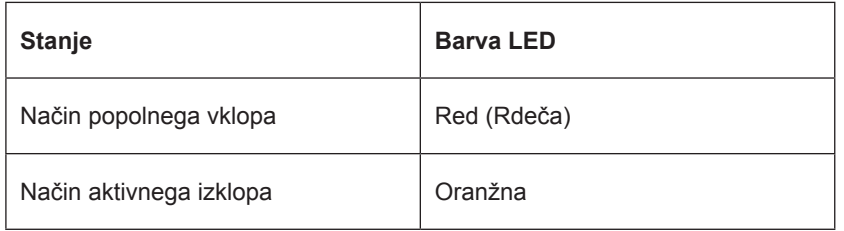

# <span id="page-28-0"></span>**Gonilnik**

### **G-Menu**

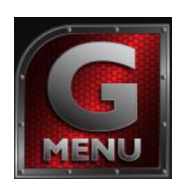

Dobrodošli v programski opremi AOC "G-Menu". G-Menu poenostavi prilagajanje nastavitev zaslona z uporabo zaslonskih menijev namesto gumbov OSD na monitorju. Za dokončanje namestitve sledite namestitvenemu vodiču. Podprti operacijski sistemi: Windows 10, Windows 8, Windows 7.

#### **Opomba:**

Funkcije niso na voljo za vse modele.

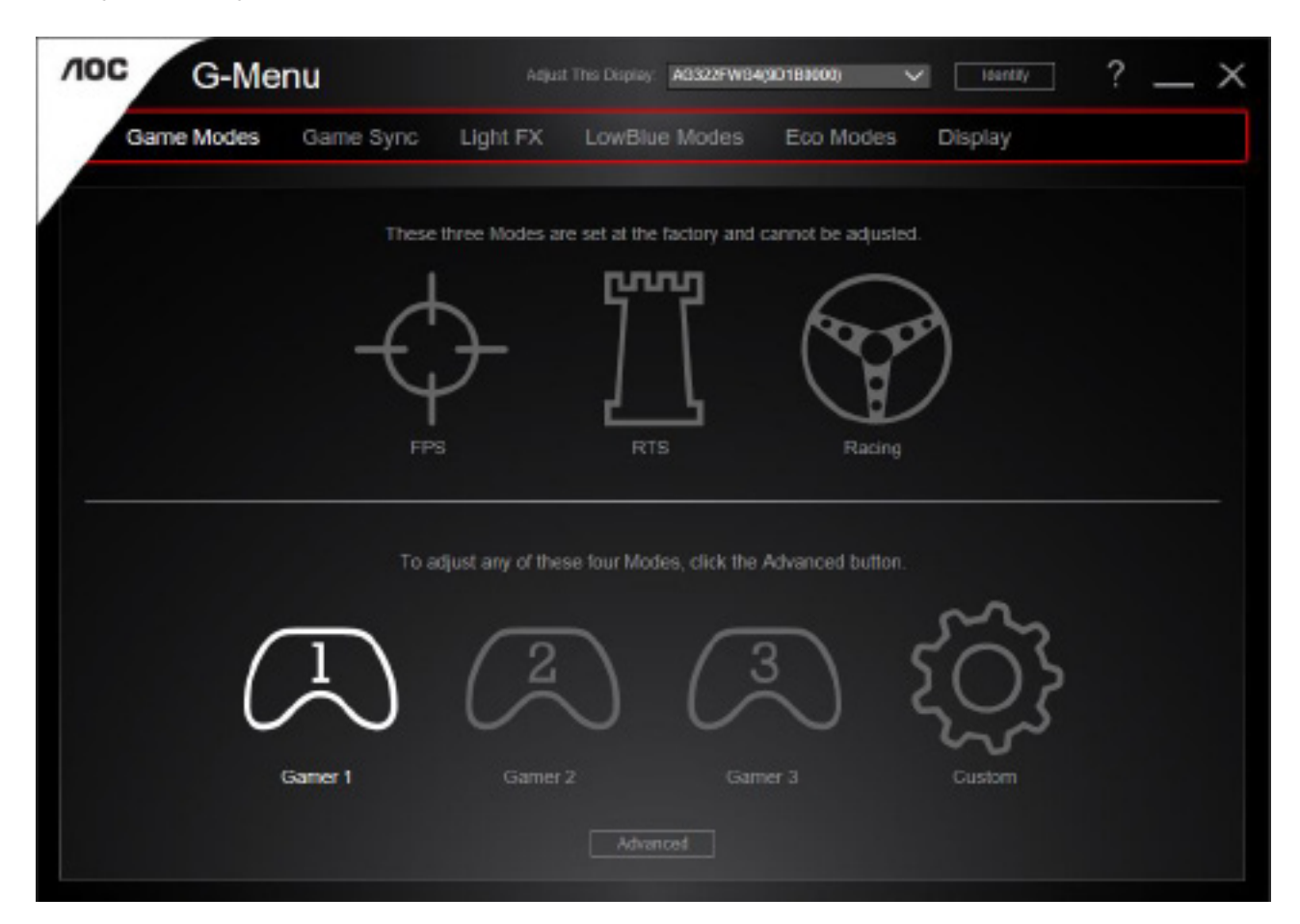

### <span id="page-29-0"></span>**e-Saver**

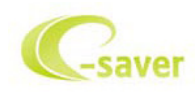

Dobrodošli v programski opremi za upravljanje porabe energije monitorja AOC e-Saver! Oprema AOC e-Saver vključuje funkcije pametne zaustavitve, ki monitorju omogočajo pravočasen izklop, ko je računalnik v katerem koli stanju (vklop, izklop, spanje ali ohranjevalnik zaslona); dejanski čas zaustavitve je odvisen od vaših prednostnih nastavitev (glejte spodnje primere).

Za zagon namestitve programske opreme e-Saver kliknite na »driver/e-Saver/setup.exe«, nato pa za dokončanje namestitve programske opreme sledite čarovniku.

V okviru vsakega od štirih stanj računalnika lahko iz spustnega menija izberete želeni čas (v minutah) za samodejni izklop monitorja. Spodnja slika prikazuje naslednji primer:

- 1). Ko je računalnik vklopljen, se monitor ne izklopi.
- 2). Potem ko računalnik izklopite, se monitor samodejno izklopi po 5 minutah.
- 3). Potem ko računalnik preklopi v stanje spanja/pripravljenosti, se monitor samodejno izklopi po 10 minutah.
- 4). Potem ko se vklopi ohranjevalnik zaslona, se monitor samodejno izklopi po 20 minutah.

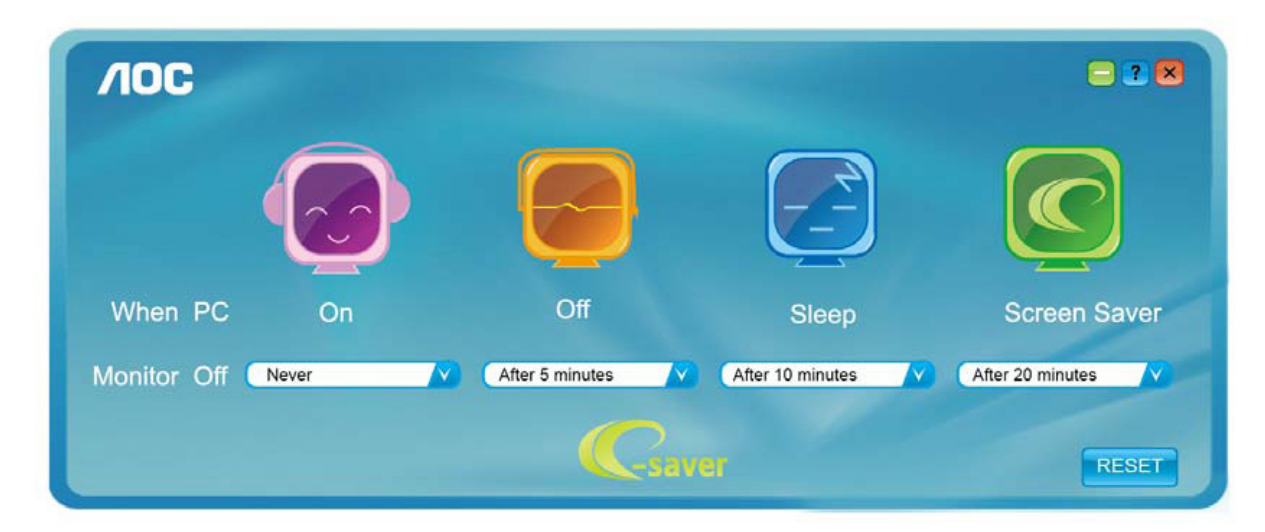

Če želite programsko opremo e-Saver nastaviti na spodaj prikazane privzete nastavitve, kliknite »RESET (PONASTAVI)«.

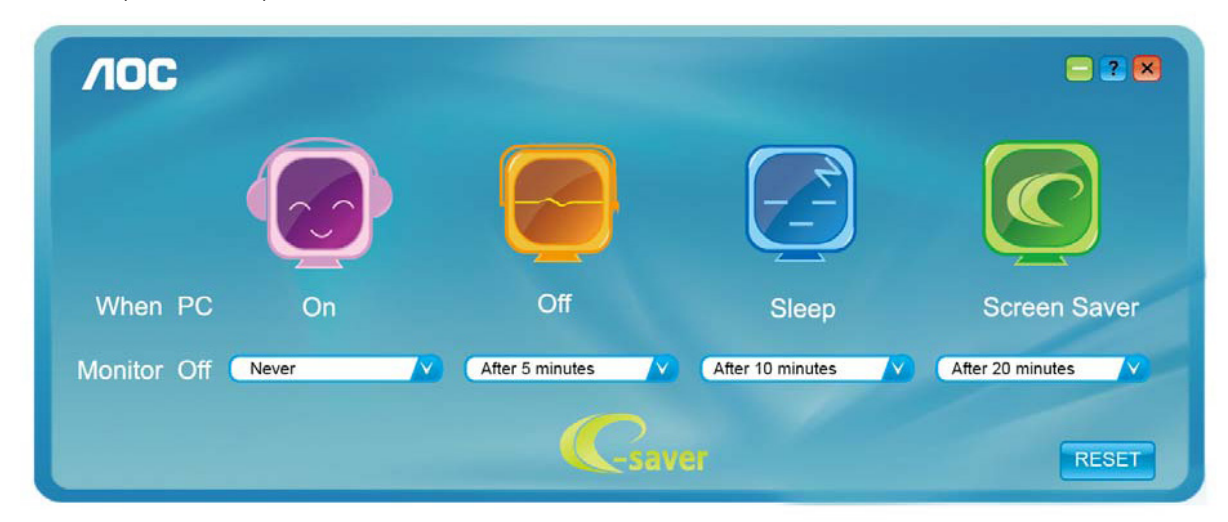

### <span id="page-30-0"></span>**Screen+**

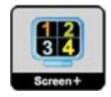

Dobrodošli v programski opremo AOC »Screen+«. Programska oprema Screen+ je orodje za razdelitev zaslona namizja; namizje se razdeli v različne plošče in v vsaki se prikaže drugo okno. Ko želite dostopati do okna, ga preprosto povlečete v želeno ploščo. Da bo vaše delo še lažje, podpira tudi prikaz več zaslonov. Za namestitev sledite programski opremi za namestitev. Podprti operacijski sistemi: Windows 10, Windows 8,Windows 7.

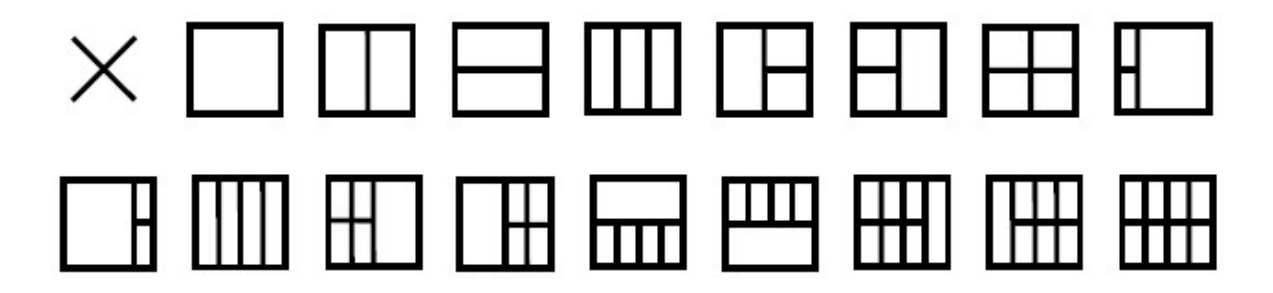

# <span id="page-31-0"></span>Odpravljanje težav

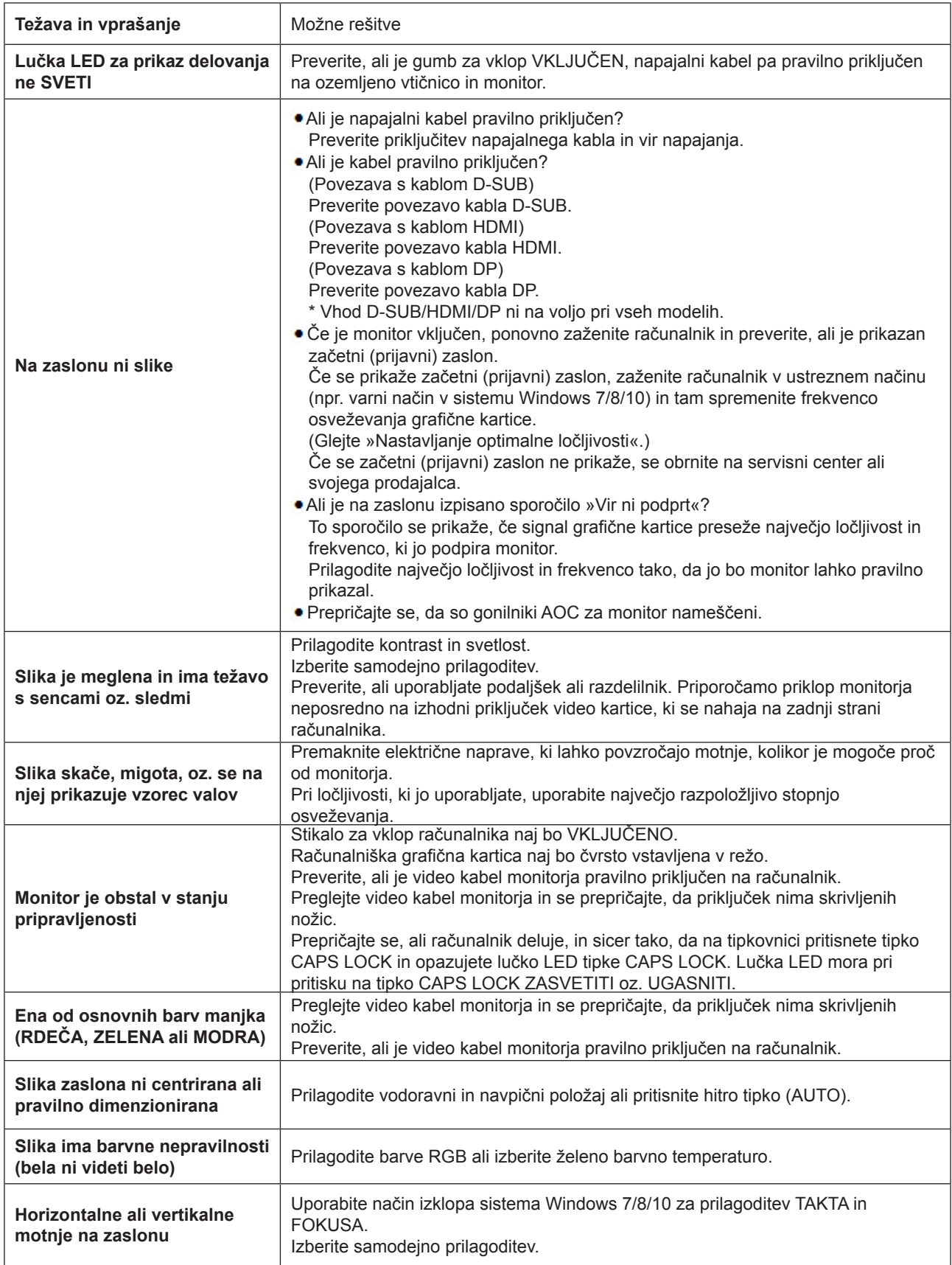

# <span id="page-32-0"></span>**Specifikacije**

## **Splošne specifikacije**

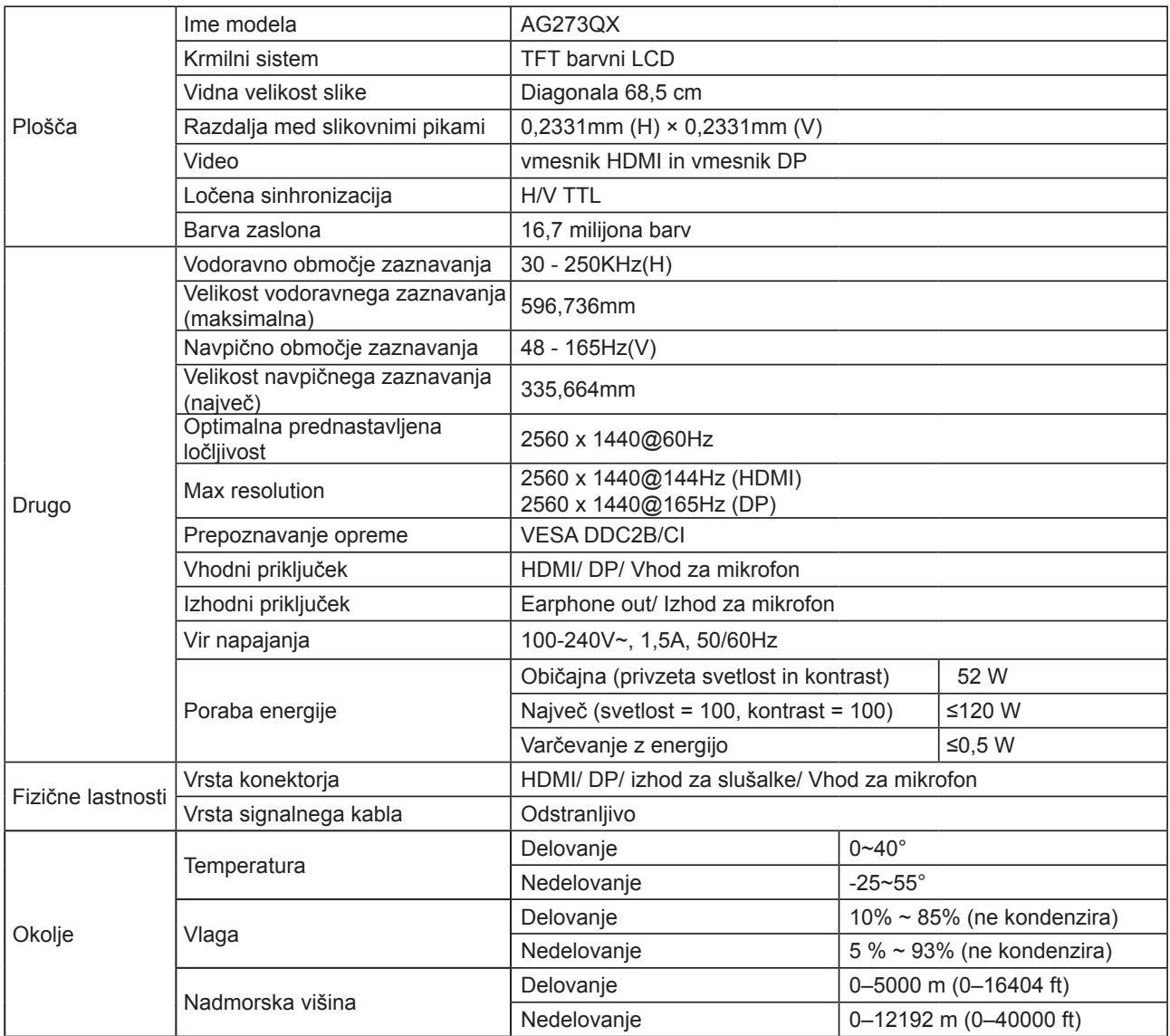

## <span id="page-33-0"></span>**Prednastavljeni načini zaslona**

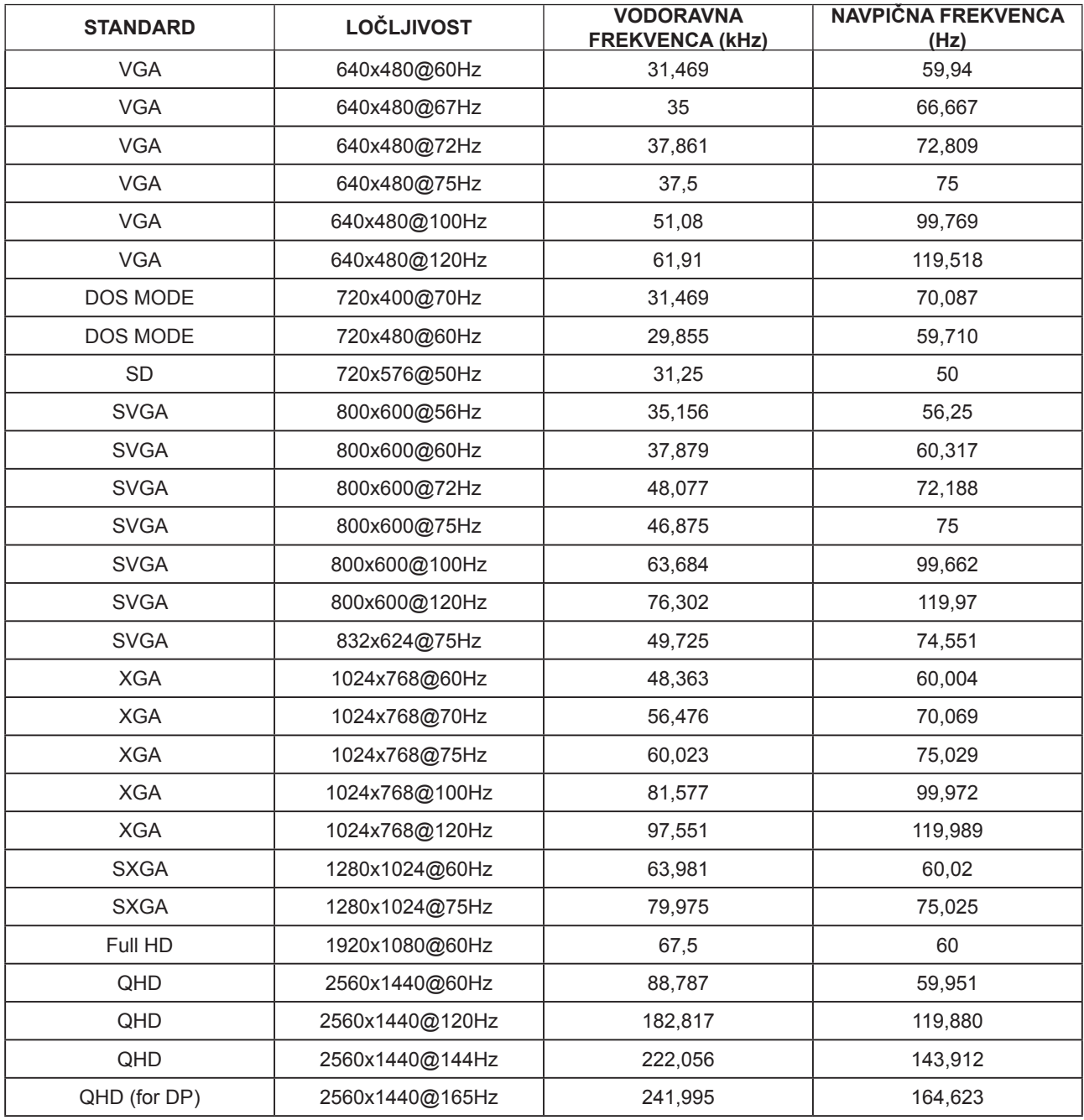

## <span id="page-34-0"></span>**Določitve nožic**

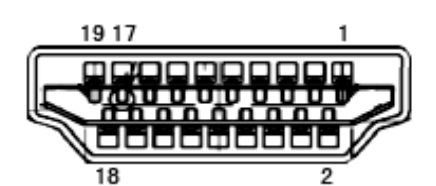

Signalni kabel s 19 nožicami za prikaz barv

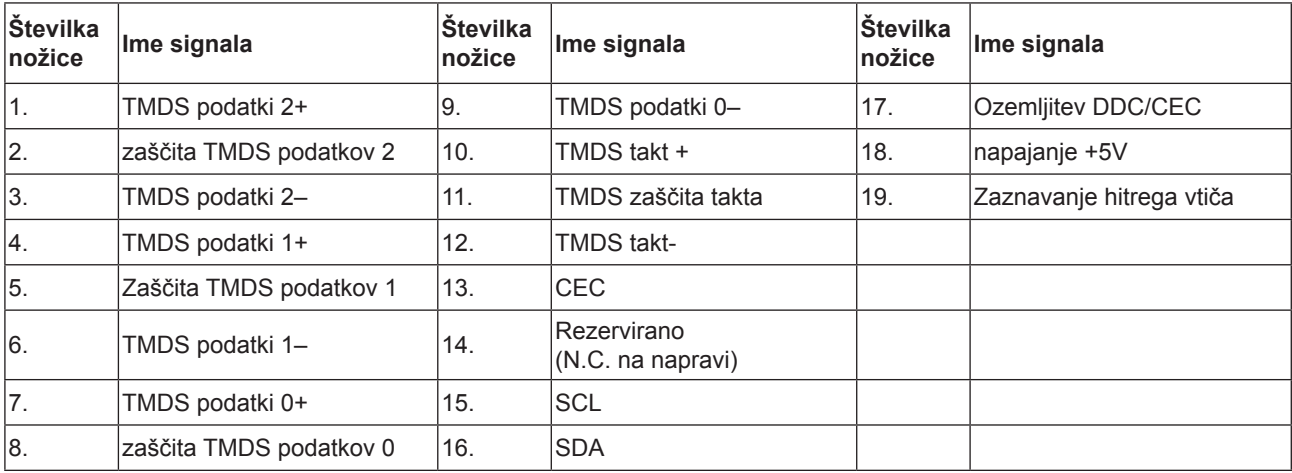

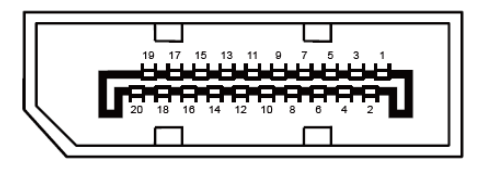

Signalni kabel s 20 nožicami za prikaz barv

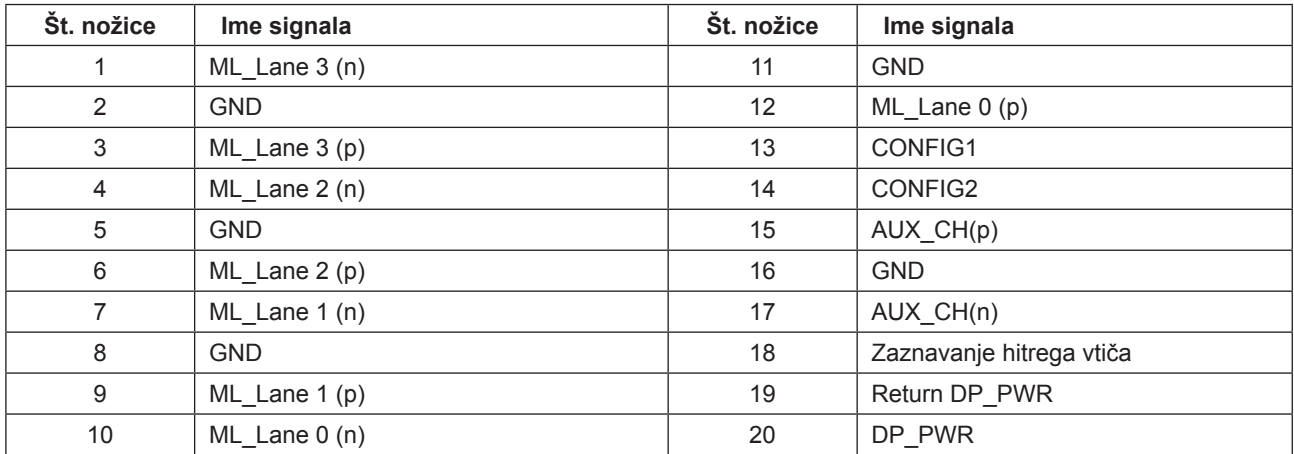

## <span id="page-35-0"></span>**Plug and Play**

#### **Funkcija DDC2B Plug & Play**

Monitor je opremljen z možnostmi VESA DDC2B, skladnimi s standardom VESA DDC. To mu omogoča informiranje gostujočega sistema o svoji identiteti, glede na uporabljeni nivo DDC pa tudi komunikacijo v zvezi z dodatnimi informaciji o možnostih zaslona.

DDC2B je dvosmerni podatkovni kanal, osnovan na protokolu I2C. Gostitelj lahko preko kanala DDC2B zahteva informacije EDID.

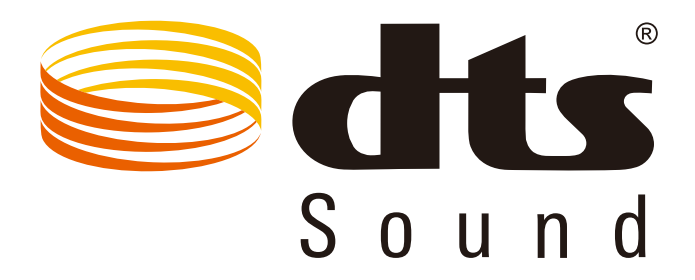

Informacije o patentih DTS najdete na spletnem mestu http://patents.dts.com. Proizvedeno v skladu z licenco družbe DTS Licensing Limited. DTS, simbol ter DTS in simbol so registrirane blagovne znamke, DTS Sound pa je blagovna znamka družbe DTS, Inc. © DTS, Inc. Vse pravice pridržane.